## SONY

パーソナルコンピューター Sシリーズ 取扱説明書

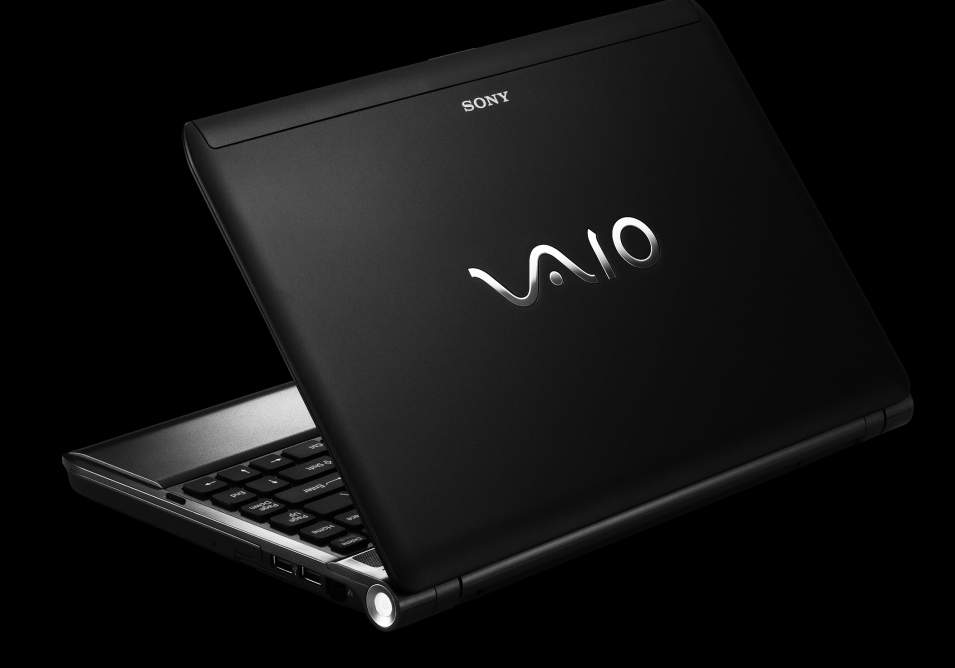

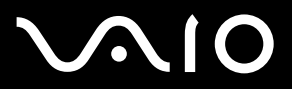

VPCS1

## <span id="page-1-0"></span>マニュアルの活用法

#### 本機には、取扱説明書(本書)をはじめとして、次のマニュアルが付属しています。

#### **取扱説明書(本書)**

紙

VAIOを使えるようにするための準備や、Windowsが起動していないときの操 作、トラブルの解決法、サポート情報などを記載しています。

**VAIO 電子** 知りたいこと・わからないことを調べる **マニュアル** 取扱説明書(本書)に記載している情報のほか、さ らに詳しい情報もたくさん記載しています。検索 機能を使って、すばやく便利に目的の操作やトラ -<br>| 458-91)<br>| 648<br>| 9-13296 A VAIO 電子マニュアル ブルの解決法を見つけることができます。 **Transport 見るには** (スタート)ボタン-[すべてのプログラム]-[VAIO 電子マニュアル]をクリックする。 VAIO ナビ **日的にあったソフトウェアを探す** 目的の項目を一覧から選んでいくことで最適なソ フトウェアと使いかたを見つけることができます。 VAIO ナビ **見るには** .<br>Mora i borgazi komune.<br>Mora in-teoree emissione. (スタート)ボタン-[すべてのプログラム]-[VAIO ナビ]をクリックする。

**ヘルプ** インスタンクトウェアの詳しい使いかたを説明します。

**見るには** 各ソフトウェアの[ヘルプ]メニューからそれぞれのヘル プを起動する。

す る

サ

|誤/バックアップ ーカバリ ー

アップ/ リカバリー

増設 /バック

## パーソナルコンピューター Sシリーズ

#### お買い上げいただきありがとうございます。

電気製品は安全のための注意事項を守らないと、 警告 ∧ 火災や人身事故になることがあります。 この説明書には、事故を防ぐための重要な注意事項と本機を 使う前の必要な準備について説明しています。この説明書を よくお読みのうえ、製品を安全にお使いください。お読みに なったあとは、いつでも見られるところに必ず保管してくだ さい。

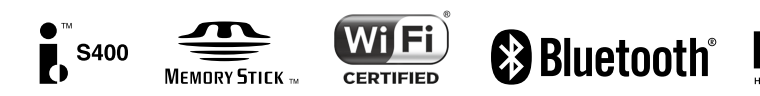

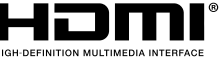

## <span id="page-3-0"></span>はじめにお読みください

本機の主な仕様については、別紙「主な仕様」をご確認ください。

このマニュアルでは、Windows 7 64ビット版での操作を説明しています。32ビット版がイン ストールされている場合、実際にお使いの操作とマニュアルの記載とが異なる場合があります。

#### VAIO オーナーメードモデルをご購入のお客様へ

お客様が選択された商品によって仕様が異なります。 お客様が選択された仕様を記載した印刷物をあわせてご覧ください。

#### このマニュアルで使われているイラストについて

このマニュアルで使われているイラストや写真、画面は実際のものと異なる場合があります。お 客様の選択された商品や仕様によって、本体のデザインが異なる場合があります。

#### 画面のデザインについて

Windows 7の画面テーマには、「Aero」や「ベーシック」などがあります。お客様の選択された商 品や、Windows上での設定変更により画面のデザインが異なることがあります。

#### ソフトウェアについて

お客様が選択された商品や仕様によって、インストールされているソフトウェアが異なります。 このマニュアルで説明されているソフトウェアが、お使いのモデルにインストールされていない 場合があります。

「Windows Media Center」は、Windows 7 Home Premium搭載モデル、Windows 7 Professional搭載モデル、およびWindows 7 Ultimate搭載モデルにインストールされています。

#### このマニュアルで表記されている名称について

搭載モデル

このマニュアルでは、特定のモデルにのみ搭載されている機能について説明するとき、「搭載モ デル」と表記しています。例えば「地上デジタルチューナー搭載モデル」と書かれているときは、 地上デジタルチューナーが搭載されているモデルをお使いの方のみご覧ください。

● 付属モデル

このマニュアルでは、特定のモデルにのみ付属している付属品について説明するとき、「付属モ デル」と表記しています。例えば「リモコン付属モデル」と書かれているときは、リモコンが付 属しているモデルをお使いの方のみご覧ください。

プリインストールモデル

各項目で説明しているソフトウェアがプリインストールされているモデルです。

 $\cdot$  SSD

Solid State Drive(内蔵フラッシュメモリー)のことをさします。

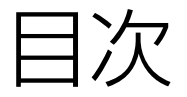

### 「VAIO 電子マニュアル」には、取扱説明書(本書) よりさらに詳しい情報が掲載されています。

)<br>|(スタート)ボタン-[すべてのプログラム]-[VAIO 電子マニュ  $\leftrightarrow$ アル]をクリック!

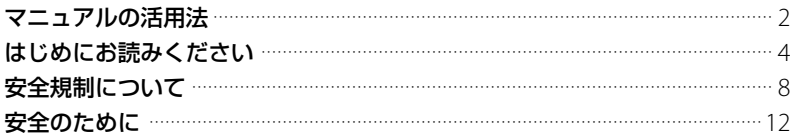

## 本機をセットアップする

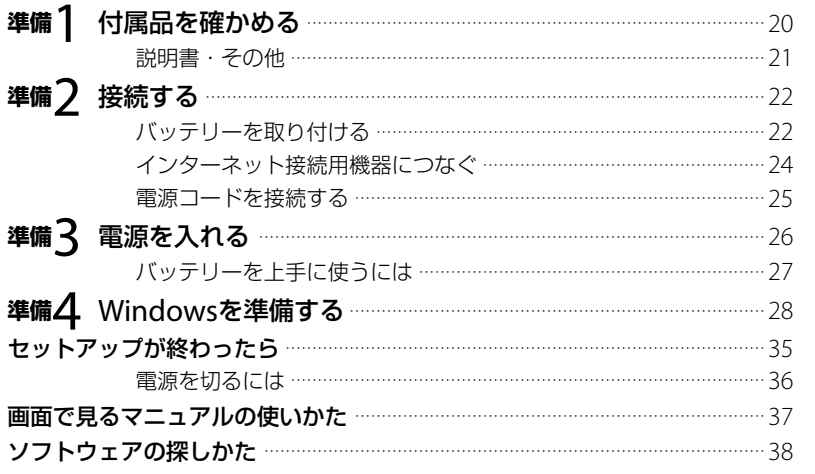

本機をセットアップする

インターネット/<br>メール

増設/バックアップ/<br>リカバリー

困ったときは/<br>サービス・サポート

注意事項

#### 「VAIO 電子マニュアル」には、取扱説明書(本書)よりさらに 詳しい情報が掲載されています。

(<del>)</del><br>(ナ)(スタート)ボタンー[すべてのプログラム] ― [VAIO 電子マニュアル]をクリック!

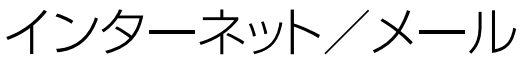

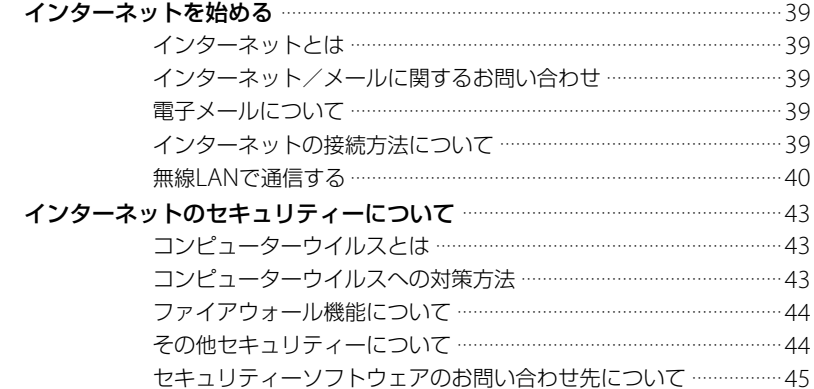

## 増設/バックアップ/リカバリー

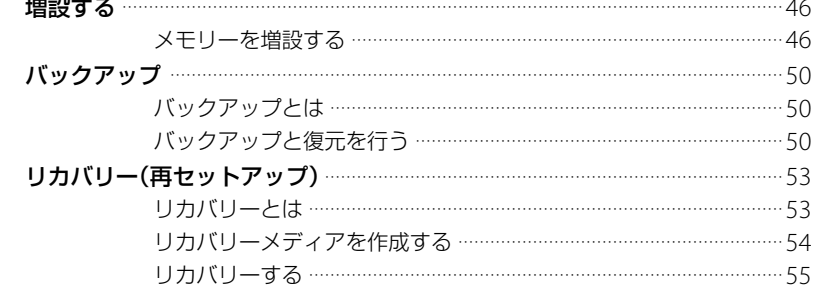

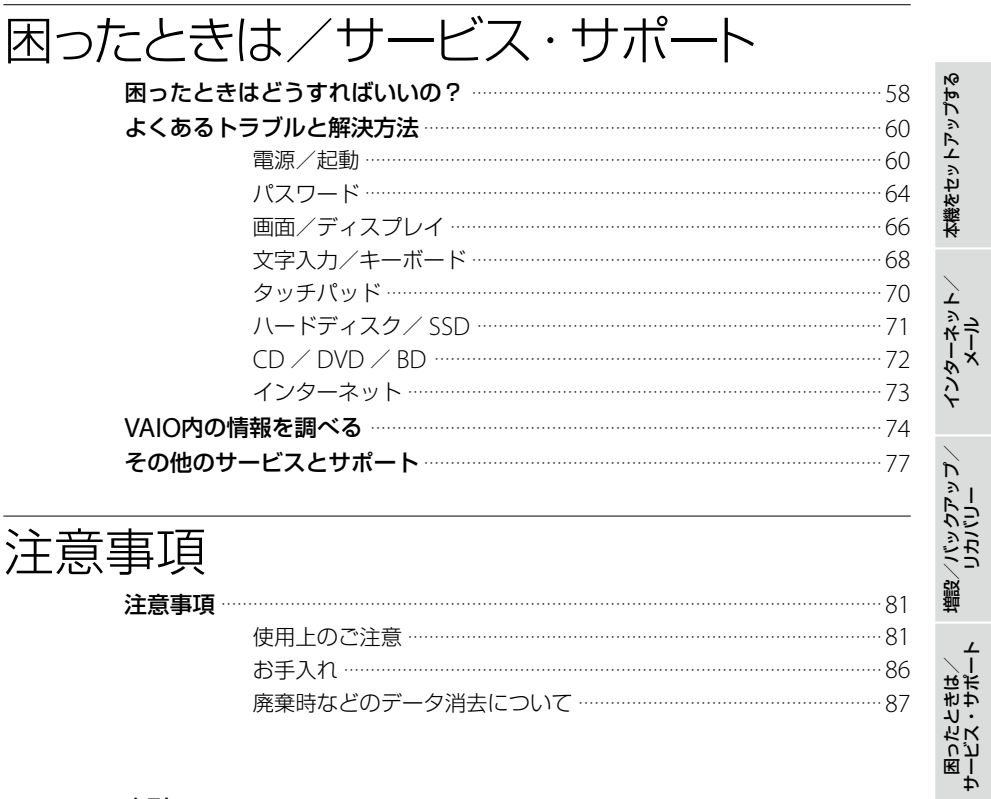

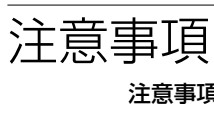

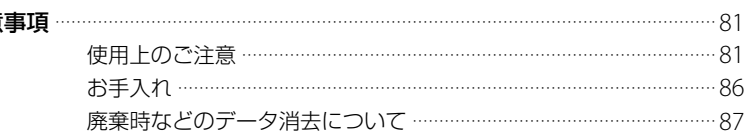

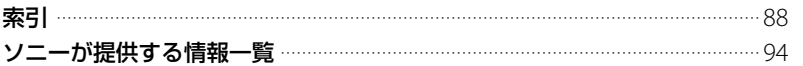

注意事項

## <span id="page-7-0"></span>安全規制について

#### 電波障害自主規制について

この装置は、クラスB情報技術装置です。この 装置は、家庭環境で使用することを目的とし ていますが、この装置がラジオやテレビジョ ン受信機に近接して使用されると、受信障害 を引き起こすことがあります。 取扱説明書に従って正しい取り扱いをして下

さい。

VCCI-B

#### 電気通信事業法に基づく認定について

本製品は、電気通信事業法に基づく技術基準 適合認定を受けています。

#### 高調波電流規制について

この装置は、JIS C 61000-3-2 適合品です。

#### 瞬時電圧低下について

本装置は、社団法人電子情報技術産業協会の 定めたパーソナルコンピューターの瞬時電圧 低下対策規格を満足しております。しかし、 本規格の基準を上回る瞬時電圧低下に対して は、不都合が生じることがあります。

(社団法人電子情報技術産業協会のパーソナ ルコンピューターの瞬時電圧低下対策規格に 基づく表示)

ただし、バッテリー未搭載でAC アダプターを 使用している場合は、規定の耐力がないため、 ご注意ください。

#### 電波法に基づく認証について

本機内蔵の無線モジュールは、電波法に基づ く小電力データ通信の無線設備として認証を 受けています。従って、本機を使用するとき に無線局の免許は必要ありません。ただし、 以下の事項を行うと法律により罰せられるこ とがあります。

- 本機内蔵の無線モジュールを分解/改造す ること
- 本機内蔵の無線モジュールに貼られている 証明ラベルをはがすこと

#### レーザー安全基準について

本製品には、レーザーに関する安全基準(JIS C 6802:2005)クラス1適合の光ディスクドラ イブが搭載されています。

#### 注意

- 本製品の修理・点検が必要な場合は、必ず VAIOカスタマーリンクに依頼してくださ  $\mathcal{L}_{\lambda}$
- ここに規定した以外の手順による制御及び 調整は、危険なレーザー放射の被ばくをも たらします。

#### 搭載されている光ディスクドライブに ついて

#### 注意

ここを開くとクラス3B の可視及び不可視 レーザー放射がでます。 ビームの目または皮膚への被ばくは危険です。 見たり触れたりしないでください。

最大出力:390μW (λ650nm), 563μW (λ780nm), 39μW (λ405nm) ビームの発散:0.6 (λ650nm), 0.45 (λ780nm), 0.85 (λ405nm) パルス幅:連続波

#### FeliCaポート(FeliCa対応 リーダー /ライター)について

本機内蔵のFeliCaポート(FeliCa対応リー ダー /ライター)は、電波法に基づく型式指定 を受けた誘導式読み書き通信設備です。使用 周波数は、13.56 MHz帯です。本機内蔵の FeliCaポート(FeliCa対応リーダー /ライター) を分解、改造したり、型式指定表示を消すと、法 律により罰せられることがあります。 周囲で複数のリーダー/ライターをご使用の 場合、1m以上間隔をあけてお使いください。 また、他の同一周波数帯を使用中の無線機が 近くにないことを確認してからお使いくださ い。

#### AC電源の遮断について

(パワー)ボタンを押して電源を切っても、 本機は、電源からは完全には遮断されていま せん。

電源から切り離すためには、ACプラグをコン セントから抜く必要があります。

不具合を感じた場合はすぐにコンセントから プラグを抜けるように、ACアダプターは、コ ンセントの近くでお使いください。

#### バッテリーについて

間違ったタイプに交換すると爆発の危険があ ります。

使用済の電池は、取扱説明書に従って処分し てください。

#### 持ち運び時の注意について

本機持ち運び時における故障や発火の危険を 防ぐため、持ち運び時には付属の端子カバー やスロットプロテクターなどを適切な場所に 取り付け、またバッテリーも取り付けてくだ さい。

#### ACアダプターについて

ACアダプターは、同梱、あるいはソニー純正 の指定品のものをお使いください。

#### 無線の周波数について

本製品は2.4 GHz帯を使用しています。他の 無線機器も同じ周波数を使っていることがあ ります。他の無線機器との電波干渉を防止す るため、下記事項に注意してご使用ください。 この周波数帯では電子レンジ等の産業・科学・ 医療用機器のほか、他の同種無線局、工場の製 造ライン等で使用される免許を要する移動体 識別用構内無線局、免許を要しない特定の小 電力無線局、アマチュア無線局等(以下「他の 無線局」と略す)が運用されています。

- 1) 本製品を使用する前に、近くで「他の無線局」が 運用されていないことを確認してください。
- 2) 万一、本製品と「他の無線局」との間に電波干渉 が発生した場合には、速やかに本製品の使用場 所を変えるか、または機器の運用を停止(電波の 発射を停止)してください。
- 3) 不明な点その他お困りのことが起きたときは、 VAIOカスタマーリンクまでお問い合わせくだ さい。

この表示のある無線機器は2.4 GHz帯を使用 しています。変調方式としてFH-SS変調方式 を採用し、与干渉距離は20 mです。

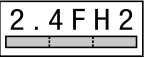

この表示のある無線機器は2.4 GHz帯を使用 しています。変調方式としてDS-SS変調方式 およびOFDM変調方式を採用し、与干渉距離 は40 mです。

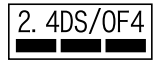

#### ディスプレイ出力のHDCP対応について

本機は、HDCP(High-bandwidth Digital Content Protection)規格に対応しており、 著作権保護を目的にデジタル映像信号の伝送 路を暗号化することが可能です。

これにより著作権保護を必要とするコンテン ツを再生・出力することが可能となり、幅広 いコンテンツを高画質のまま楽しむことがで きます。

著作権保護されたコンテンツを再生する場合 には、HDCP規格に対応したディスプレイが接 続されている必要があります。非対応のディ スプレイを接続した場合は、著作権保護され たコンテンツは再生または表示できません。

#### 著作権について

- 本機で録画・録音したものは、個人として 楽しむなどのほかは、著作権法上、権利者に 無断では使用できません。
- 著作物の複製および利用にあたっては、そ れぞれの著作物の使用許諾条件および著作 権法を遵守する必要があります。著作者の 許可なく、複製または利用すること、取り込 んだ映像・画像・音声に変更、切除その他 の改変を加え、著作物の同一性を損なうこ と等は禁じられています。

#### 充電式電池の収集・リサイクルについて

リチウムイオン電池は、リサイクルできます。 不要になったリチウムイオン電池は、金属部に セロハンテープなどの絶縁テープを貼って充 電式電池リサイクル協力店へお持ちください。

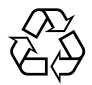

#### Li-ion

充電式電池の収集・リサイクルおよびリサイ クル協力店に関する問い合わせ先:有限責任 中間法人JBRC ホームページ: http://www.jbrc.net/hp/contents/index. html

使用済みコンピューターの回収について

口サイクル

このマークが表示されているソニー製品は、 新たな料金負担無しでソニーが回収し、再資 源化いたします。 詳細はソニーのホームページ http://vcl.vaio.sony.co.jp/pcrecycle/ をご参照ください。

#### 使用済みコンピューターの回収についての お問い合わせ

ソニーパソコンリサイクル受付センター 電話番号:(0570)000-369(全国どこから でも市内通話料でご利用いただけます。) 携帯電話やPHSでのご利用は: (03)3447-9100 受付時間:10:00 ~ 17:00 (土・日・祝日および当社指定の休日を除く)

#### 個人・ご家庭のお客様へ

個人・ご家庭でご使用になりましたVAIOを 廃棄する場合は、「VAIO 電子マニュアル」をご 覧ください。(「サービスとサポート]-「お問 い合わせ/アフターサービス]-[使用済みコ ンピューターの回収について]をクリックす る。)

#### 事業者のお客様へ

事業で(あるいは、事業者が)ご使用になりま したVAIOを廃棄する場合は、http://vcl.vaio. sony.co.jp/pcrecycle/より、事業者向けの ページをご覧ください。

- 取扱説明書の内容の全部または一部を 複製すること、および賃貸することを 禁じます。
- 本機に付属のソフトウェアの使用権に ついては、各ソフトウェアのソフト ウェア使用許諾契約書をご参照くださ  $\left\{ \cdot \right\}$
- 本機、および本機に付属のソフトウェ アを使用したことによって生じた損害、 逸失利益および第三者からのいかなる 請求等につきましても、当社は、一切そ の責任を負いかねます。
- 本機、および本機に付属のソフトウェ アの仕様は、改良のため予告なく変更 することがあります。
- 付属のソフトウェアが使用するネット ワークサービスは、ソニーおよび提供 者の判断にて中止・中断する場合があ ります。その場合、付属のソフトウェ アまたはその一部の機能がご使用いた だけなくなることがありますので、あ らかじめご了承ください。
- 本書、または本機に付属のソフトウェ アのヘルプ画面等に記載されている機 能の中には、本機および本機に付属の ソフトウェアとの組み合わせ等から生 じる制限により、実現できないものが 含まれていることがあります。あらか じめご了承ください。

## <span id="page-11-0"></span>安全のために

ソニー製品は安全に充分配慮して設計されて います。しかし、電気製品は間違った使いかた をすると、火災や感電などにより人身事故につ ながることがあり危険です。事故を防ぐため に次のことを必ずお守りください。

#### 安全のための注意事項を守る

以下の注意事項をよくお読みください。製品 全般の注意事項が記載されています。

#### 故障したら使わない

すぐにVAIOカスタマーリンク修理窓口、また は販売店に修理をご依頼ください。

## 万一異常が起きたら ● 煙が出たら ● 異常な音、においがしたら ●内部に水、異物が入ったら ● 製品を落としたり、キャビネット を破損したとき ♥ ●電源を切る 2 電源コードや接続ケーブルを抜き、バッ テリーを取りはずす ■VAIOカスタマーリンク修理窓口、また は販売店に点検・修理を依頼する

### データはバックアップをとる

ハードディスクまたはSSDなど、記録媒体の 記録内容は、バックアップをとって保存して ください。本機の不具合など、何らかの原因 でデータが消去、破損した場合、いかなる場合 においても記録内容の補修や補償については 致しかねますのでご了承ください。

#### 警告表示の意味

取扱説明書および製品では、次のような表示 をしています。表示の内容をよく理解してか ら本文をお読みください。

### **八危険**

この表示の注意事項を守らないと、火災・感 電・破裂などにより死亡や大けがなどの人身 事故が生じます。

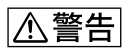

この表示の注意事項を守らないと、火災・感 電などにより死亡や大けがなどの人身事故に つながることがあります。

## 八注意

この表示の注意事項を守らないと、感電やそ の他の事故によりけがをしたり周辺の物品に 損害を与えたりすることがあります。

#### 注意を促す記号

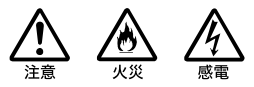

#### 行為を禁止する記号

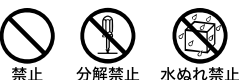

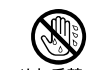

#### 行為を指示する記号

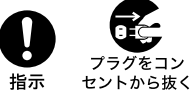

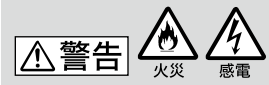

下記の注意事項を守らないと 火災・感電などにより死亡や 大けがの原因となります。

電源コードを傷つけない

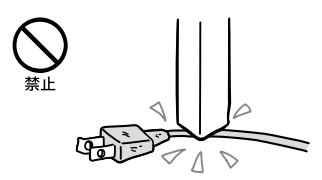

電源コードを傷つけると、火災や感電の原因 となります。

- 本機と机や壁などの間にはさみ込んだりし ない。
- 電源コードを加工したり、傷つけたりしない。
- 重いものをのせたり、引っ張ったりしない。
- 熱器具に近づけたり、加熱したりしない。
- 雷源コードを抜くときは、必ずプラグを 持って抜く。

#### 油煙、湯気、湿気、ほこりの多い場所に は置かない

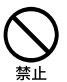

上記のような場所に置くと、火災や感電の原 因となります。取扱説明書に記されている使 用条件以外の環境でのご使用は、火災や感電 の原因となることがあります。

#### 内部に水や異物を入れない

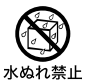

水や異物が入ると火災や感電の原因となります。 万一、水や異物が入ったときは、すぐに電源を 切り、電源コードや接続ケーブルを抜き、バッ テリーを取りはずしてください。

#### 内部をむやみに開けない

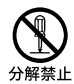

- 本機および付属の機器(ケーブルを含む)は、 むやみに開けたり改造したりすると火災や 感電の原因となります。
- メモリーモジュールを取り付けたり、取り はずすときは、「増設する」(46ページ)に 従って注意深く作業してください。 また、指定されている部分以外には触れな いでください。指定以外の部分にむやみに 触れると、火災や感電の原因となります。

#### 指定のACアダプター以外は使用しない

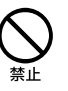

火災や感電の原因となります。

#### 落雷のおそれがあるときは本機を使用 しない

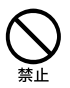

落雷により、感電することがあります。雷が 予測されるときは、火災や感電、製品の故障を 防ぐために電源プラグ、LANケーブルを抜い てください。また、雷が鳴り出したら、本機に は触らないでください。

#### ひざの上で長時間使用しない

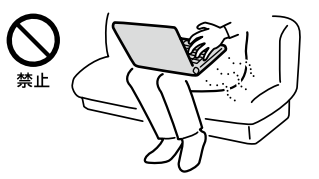

長時間使用すると本機の底面が熱くなり、低 温やけどの原因となります。

#### 本機は日本国内専用です

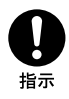

- 交流100Vでお使いください。 海外などで、異なる電圧で使うと、火災や感 電の原因となることがあります。なお、AC アダプターと電源コードは対応する入力電 圧が異なる場合があります。ACアダプ ター・電源コードの記載をご確認ください。 本機は国内専用です。海外で使用すること を動作保証するものではありません。
- ACアダプターを海外旅行者用の「電子式変 圧器」などに接続しないでください。発熱 や故障の原因となります。
- 本機のワイヤレス機能は国内専用です。 海外で使うと罰せられることがあります。

#### LAN端子に指定以外のネットワーク (LAN)や電話回線を接続しない

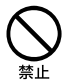

本機のLAN端子に次のネットワーク(LAN)や 回線を接続すると、端子に必要以上の電流が 流れ、発熱や火災の原因となります。 特に、ホームテレホンやビジネスホンの回線 には、絶対に接続しないでください。

- 10BASE-T、100BASE-TX、1000BASE-Tタイ プ以外のネットワーク(LAN)
- 一般電話回線
- ISDN(デジタル)対応公衆電話のデジタル 側のジャック
- PBX(デジタル式構内交換機)回線
- ホームテレホンやビジネスホンの回線
- 上記以外の電話回線など

#### バッテリーを廃棄する場合は、一般ゴ ミに混ぜて捨てない

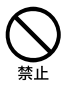

バッテリーは、ゴミ収集作業などで衝撃や圧 力が加わり、漏液・発熱・発火・爆発・破裂 などの危険があります。廃棄する場合は、リ サイクル協力店へお持ちください。 または、地方自治体の条例などに従ってくだ さい。

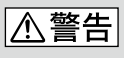

下記の注意事項を守らないと、 医療機器などを誤動作させる おそれがあり事故の原因とな ります。

#### 満員電車の中など混雑した場所ではワ イヤレス機能を使用しない

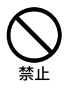

WIRELESSスイッチを「OFF」にあわせてくだ さい。

付近に心臓ペースメーカーを装着されている 方がいる可能性のある場所では、電波により ペースメーカーの動作に影響を与えるおそれ があります。

#### 心臓ペースメーカーの装着部位から 22cm以内で使用しない

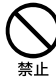

WIRELESSスイッチを「OFF」にあわせてくだ さい。

電波によりペースメーカーの動作に影響を与 えるおそれがあります。

病院などの医療機関内、医療用電気機 器の近くではワイヤレス機能を使用し ない

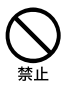

WIRELESSスイッチを「OFF」にあわせてくだ さい。

電波が影響を及ぼし、医療用電気機器の誤動 作による事故の原因となるおそれがあります。

#### 航空機の機内ではワイヤレス機能を使 用しない

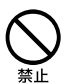

WIRELESSスイッチを「OFF」にあわせてくだ さい。

電波が影響を及ぼし、誤動作による事故の原 因となるおそれがあります。

ワイヤレス機能の航空機内でのご利用につい ては、ご利用の航空会社に使用条件などをご 確認ください。

#### 本製品を使用中に他の機器に電波障害 などが発生した場合は、ワイヤレス機能 を使用しない

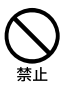

WIRELESSスイッチを「OFF」にあわせてくだ さい。

電波が影響を及ぼし、誤動作による事故の原 因となるおそれがあります。

#### 本製品を5 GHzワイヤレス機能で使用 する場合は、屋外では使用しない

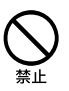

5 GHzワイヤレス機能の屋外での使用は、法 令により禁止されています。

### 八警告

#### 下記の注意事項を守らないと、健 康を害するおそれがあります。

ディスプレイ画面を長時間継続して見 ない

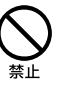

ディスプレイなどの画面を長時間見続けると、 目が疲れたり、視力が低下するおそれがあり ます。

ディスプレイ画面を見続けて体の一部に不快 感や痛みを感じたときは、すぐに本機の使用 をやめて休息してください。万一、休息して も不快感や痛みがとれないときは医師の診察 を受けてください。

#### キーボードやタッチパッドなどを使い すぎない

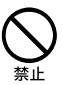

キーボードやタッチパッドなどを長時間使い 続けると、腕や手首が痛くなったりすること があります。

キーボードやタッチパッドなどを使用中、体 の一部に不快感や痛みを感じたときは、すぐ に本機の使用をやめて休息してください。 万一、休息しても不快感や痛みがとれないと きは医師の診察を受けてください。

#### 大音量で長時間続けて聞きすぎない

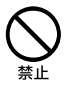

耳を刺激するような大きな音量で長時間続け て聞くと、聴力に悪い影響を与えることがあ ります。

特にヘッドホンで聞くときはご注意ください。 呼びかけられて返事ができるくらいの音量で 聞きましょう。

### 八注意

下記の注意事項を守らないと、 けがをしたり周辺の物品に損 害を与えたりすることがあり ます。

ぬれた手で電源プラグにさわらない

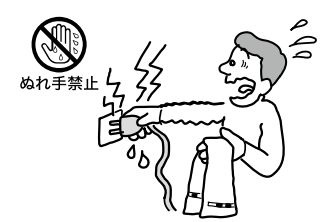

ぬれた手で電源プラグの抜き差しをすると、 感電の原因となることがあります。

#### 接続するときは電源を切る

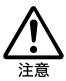

ACアダプターや接続ケーブルを接続すると きは、本機や接続する機器の電源を切り、電源 コードをコンセントから抜いてください。感 電の原因となることがあります。

指定された電源コードや接続ケーブル を使う

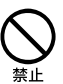

付属の電源コードはこの機器のみでご使用い ただく専用品です。他の製品ではご使用にな れません。

また、付属の電源コード以外は本製品にはご 使用にならないでください。発熱により火災・ 感電の原因となることがあります。

#### 電源コードや接続ケーブルをACアダ プターに巻き付けない

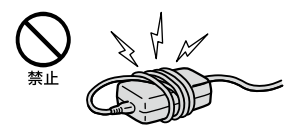

断線の原因となることがあります。

#### 排気口、吸気口をふさがない

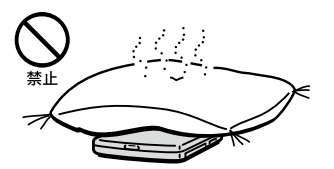

排気口、吸気口をふさぐと内部に熱がこもり、 故障や火災の原因となることがあります。風 通しをよくするために次の項目をお守りくだ さい。

- 毛足の長い敷物(じゅうたんや毛布など)の 上に放置しない。
- 布などでくるまない。
- バッグなどに入れる場合は、入れる前に本 機をシャットダウンしてい(パワー)ランプ が消灯していることを確認してください。

#### 排気口からの排気に長時間あたらない

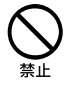

本機をご使用中、その動作状況により排気口 から温風が排出されることがあります。 この温風に長時間あたると、低温やけどの原 因となる場合があります。

#### 通電中の本機やACアダプターに長時 間ふれない

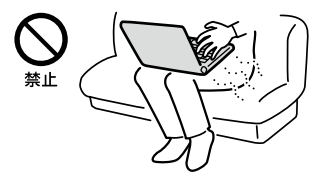

長時間皮膚がふれたままになっていると、低 温やけどの原因となります。

また、衣類の上からでも長時間ふれたままに なっていると、低温やけどになる可能性があ ります。

#### 本機やACアダプターを布や布団など でおおった状態で使用しない

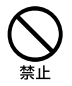

熱がこもって本体が変形したり、故障や火災 の原因となることがあります。

バッグなどに入れる場合は、入れる前に本機 をシャットダウンして(パワー)ランプが消 灯していることを確認してください。

#### 不安定な場所に置かない

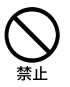

ぐらついた台の上や傾いたところなどに置かな いでください。また、横にしたり、ひっくり返し て置いたりしないでください。落ちたり、倒れ たりしてけがの原因となることがあります。

#### お手入れの際は、電源を切って電源プ ラグを抜く

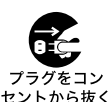

雷源を接続したままお手入れをすると、感雷の 原因となることがあります。

移動させるときは、電源コードや接続 ケーブルを抜く

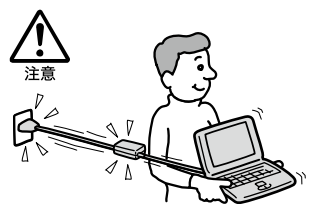

接続したまま移動させると電源コードや接続 ケーブルが傷つき、火災や感電の原因となっ たり、接続している機器が落ちたり、倒れたり してけがの原因となることがあります。 また、本機を落とさないようにご注意ください。

#### 端子はきちんと接続する

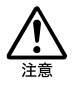

- 接続端子の内部に金属片を入れないでくだ さい。ピンとピンがショート(短絡)して、 火災の原因となることがあります。
- 端子はまっすぐに差し込んで接続してくだ さい。斜めに差し込むとピンとピンが ショートして、火災の原因となることがあ ります。
- 端子に固定用のスプリングやネジがある場 合は、それらで確実に固定してください。 接続不良が防げます。

長時間使用しないときは電源プラグを 抜く

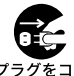

プラグをコン ヤントから抜く 長時間使用しないときは、安全のため電源プ ラグをコンセントから抜いてください。

#### 直射日光のあたる場所や熱器具の近く に設置・保管しない

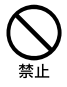

内部の温度が上がり、火災の原因となること があります。

#### 液晶画面に衝撃を与えない

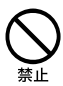

重い物をのせたり、落としたりしないでくだ さい。

液晶画面はガラス製のため、強い衝撃を与える と割れて、けがの原因となることがあります。

#### ディスプレイパネルの裏側を強く押さ ない

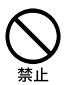

液晶画面が割れて、故障やけがの原因となる ことがあります。

#### 本機に強い衝撃を与えない

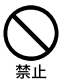

重いものを載せる、落とす、本機の上に乗るな ど、無理な力が加わると、けがや故障の原因と なることがあります。

#### 幼児の手の届かないところに置く

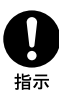

"メモリースティック"などを誤って飲み込ん だり、ケーブルを首に巻きつけたりすると、事 故やけが、故障の原因となります。

#### 電池についての安全上のご注意 漏液、発熱、発火、破裂などを避けるため、下 記の注意事項を必ずお守りください。

- 本機に付属またはソニーが指定する別売り の純正バッテリーをご使用ください。
- 本書に記載する又はソニーが別途指定する 充電方法以外でバッテリーを充電しないで ください。
- 火の中に入れない。ショートさせたり、分 解しない。 電子レンジやオーブンで加熱しない。コイ ンやヘヤーピンなどの金属類と一緒に携帯、 保管するとショートすることがあります。
- 火のそばや炎天下などで充電したり、放置 しない。
- バッテリーに衝撃を与えない。 落とすなどして強いショックを与えたり、 重いものを載せたり、圧力をかけないでく ださい。故障の原因となります。
- バッテリーから漏れた液が目に入った場合 は、きれいな水で洗ったあと、ただちに医師 に相談してください。
- 以下のバッテリーを使用した場合、本機、 バッテリーまたはACアダプターの発熱や 発火等の事故が発生しましてもソニーは責 任を一切負いかねます。
	- 本機に付属するまたはソニーが指定する 別売りの純正バッテリー以外のバッテ リーを使用した。
	- 分解、改造を行ったバッテリーを使用した。
- 性能が低下したバッテリーを使わない。 バッテリー駆動時間が短くなった場合には、 純正の新しいバッテリーと交換してください。

バッテリーを廃棄する場合は、次のご注意を お守りください。

- 地方自治体の条例などに従う。
- 一般ゴミに混ぜて捨てない。

または、リサイクル協力店へお持ちください。

### 本機の発熱についてのご注意

#### 使用中に本機の表面やACアダプター、 バッテリーが熱くなることがあります

CPUの動作や充電時の電流によって発熱して いますが、故障ではありません。使用してい る拡張機器やソフトウェアによって発熱量は 異なります。

#### 本機やACアダプターが普段よりも異 常に熱くなったときは

本機の電源を切り、ACアダプターの電源コー ドを抜き、バッテリーを取りはずしてくださ い。次に、VAIOカスタマーリンク修理窓口に 修理をご依頼ください。

<span id="page-19-0"></span>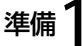

## 付属品を確かめる

付属品が足りないときや破損しているときは、商品が入っていた箱を捨てる前にVAIOカスタ マーリンクまたは販売店にご連絡ください。

お使いの機種により、付属品が異なる場合があります。本機の主な仕様については、別紙「主な仕 様」をご覧ください。

なお、付属品は本機のみで動作保証されています。

#### VAIO オーナーメードモデルをご購入のお客様へ

お客様が選択された商品により仕様が異なります。 お客様が選択された仕様を記載した印刷物もあわせてご覧ください。

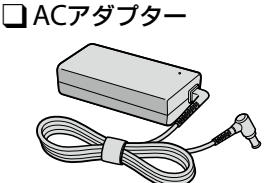

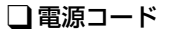

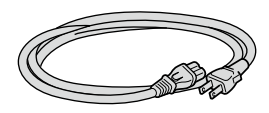

**! ご注意**

付属の電源コードは、AC100V用です。

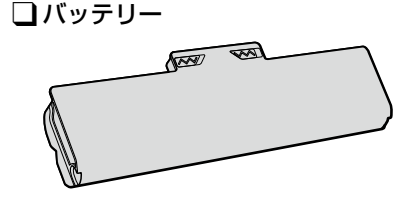

(**でヒント**)

本機はハードディスクまたはSSDからリカバリーすることができるため、リカバリーメディアは付属しており ません。

詳しくは「リカバリーする」(55ページ)をご覧ください。

# 本 機 を

## セットアップ す る

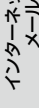

## <span id="page-20-0"></span>説明書・その他

#### 取扱説明書(本書)

#### □主な仕様

 保証書 修理の際に必要になります。

 VAIOカルテ 修理の際に必要になります。

#### Microsoft Office 2010プレインス トールパッケージ

(「Office Personal 2010」、「Office Home and Business 2010」または「Office Professional 2010」プリインストールモ デルに付属)

#### **ヒント**

「Microsoft Office」を使い始めるには、プロダク トキーの入力が必要です。 詳しくは、プレインストールパッケージに付属の 「Office お使いになる前に」をご覧ください。

#### □その他・パンフレット類

大切な情報が記載されている場合があり ます。必ずご覧ください。

#### 「Microsoft Office」のお問い合わせ先

- Microsoft Office Home and Business 2010
- □ Microsoft Office Personal 2010

Microsoft Office Professional 2010

#### **! ご注意**

- お電話をおかけいただく前に、住所、氏名、電話 番号、郵便番号、プロダクトIDをご用意ください。
- その他のサポートに関する詳しい情報、および プロダクトIDの確認方法については、付属の 「Office お使いになる前に」をご確認ください。
- 「Office 2010」関連のお問い合わせは、VAIO カスタマーリンクではお受けしておりません。

このソフトウェアに関するお問い合わせ先: Microsoft Corporation

#### 基本操作に関するお問い合わせ:

本件について詳しくは、付属の「Office お 使いになる前に」をご確認ください。

#### メールでの受付

以下のWebサイトにアクセスし、ご質問ま たは問題に関連する製品を選択してくだ さい。

http://support.microsoft.com/oas/ 24時間いつでも受け付けています。

#### 電話での受付  $(0120)54-2244$

受付時間:月曜日~金曜日:9時30分~ 12時、13時~ 19時 土曜日:10時~ 17時 (祝日、マイクロソフト社指定休業日を除 きます。マイクロソフト社指定休業日以 外で日曜日が祝日である場合には、日曜日 は上記どおり受付を行い、翌日の振替休日 が休業となります。)

#### セットアップ、インストール中のトラブル に関するお問い合わせ:

こちらのお問い合わせに限り、日曜日も 10時~ 17時までサポートいたします。

#### 有効期間

「Office Personal 2010」/「Office Home and Business 2010」:

お客様が初めてお問い合わせいただいた 日から起算して90日間 \*

「Office Professional 2010」:

お客様が初めてお問い合わせいただいた

日から起算して1年間 \*

\* サポート ライフサイクル期間内

注意 事 項

<span id="page-21-0"></span>準備フ 接続する

## バッテリーを取り付ける

停電や誤ってAC電源がはずれ、作業中のデータが失われてしまうことのないよう、付属のバッテ リーを取り付けます。

あらかじめ「バッテリーについてのご注意」(84ページ)をご覧ください。

バッテリーは、以下の手順で本体底面のバッテリー取り付け部に取り付けます。

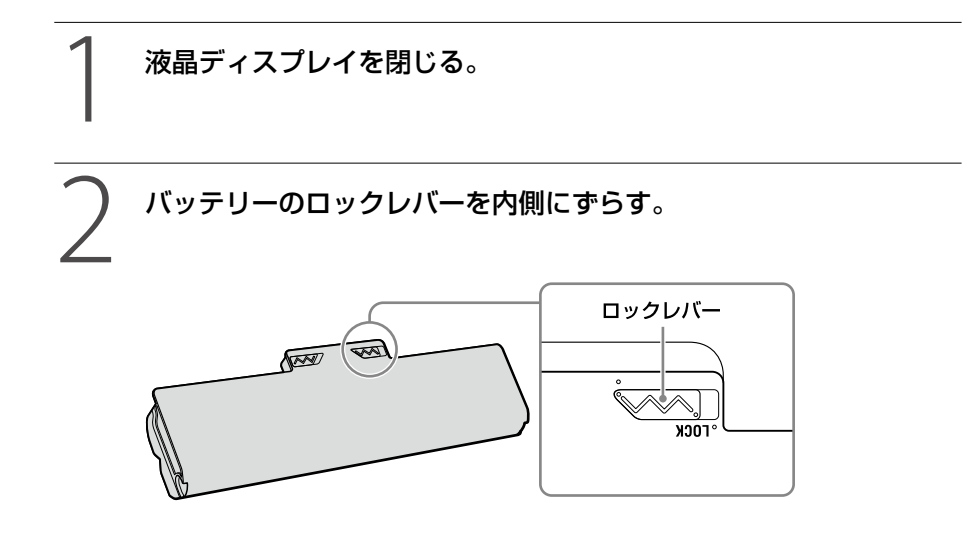

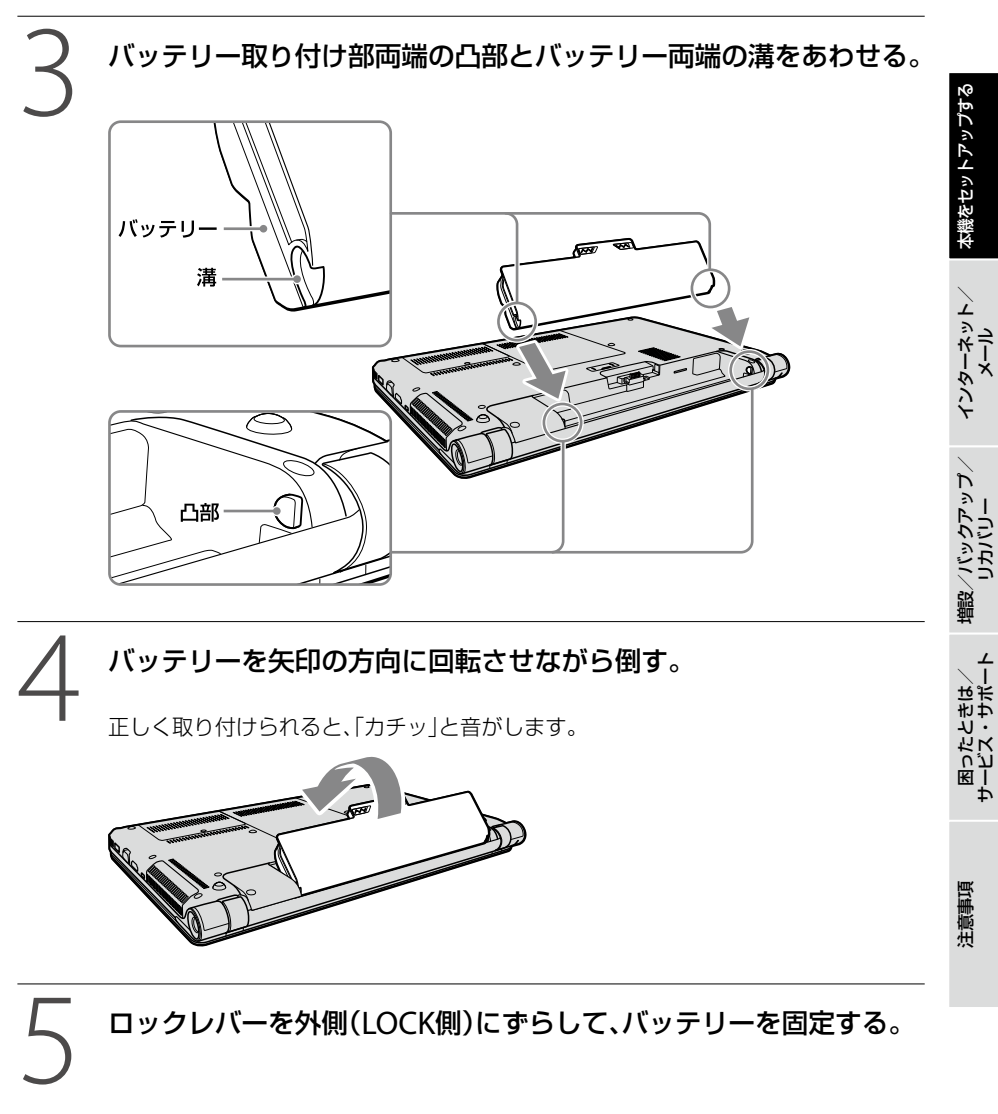

#### **! ご注意**

必ずバッテリーのロックレバーをLOCKにした状態で本機をお使いください。

ロックが不充分なままお使いになると、バッテリーがはずれたり、突然本機がシャットダウンされるなど不具 合の原因となります。

## <span id="page-23-0"></span>インターネット接続用機器につなぐ

インターネットに接続するためには次のような機器が必要です。各機器の接続・設定方法は、プ ロバイダーから送られてきたマニュアルや資料、機器に付属の取扱説明書をご確認ください。

**ヒント**

無線LANでインターネットに接続する場合は、「準備4 Windowsを準備する」のあとに無線LANの設定を行っ てください。詳しくは「無線LANで通信する」(40ページ)をご覧ください。

#### 有線LANで接続するには

次のの、2、3が必要です。

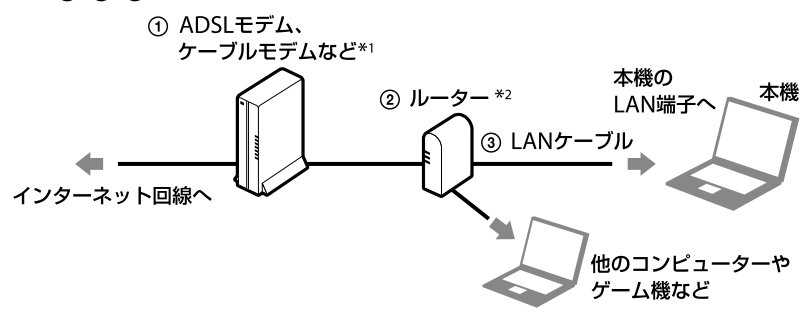

#### **! ご注意**

LAN端子に接続するケーブルは、ネットワーク用、イーサネット(Ethernet)用などと表記されているものをご 使用ください。

#### 無線LANで接続するには

次のの、のが必要です。

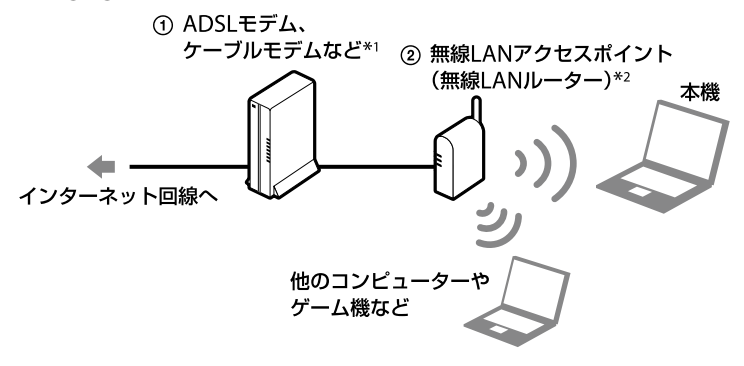

- \*1 マンションなどの集合住宅では、壁のLAN端子に直接LANケーブルを差し込める場合があります。その場 合、モデムは必要ありません。
- \*2 ほかの機器をインターネットに接続しない場合や、ADSLモデムなどにルーター機能が搭載されている場 合は、ルーターは必要ありません。

<span id="page-24-0"></span>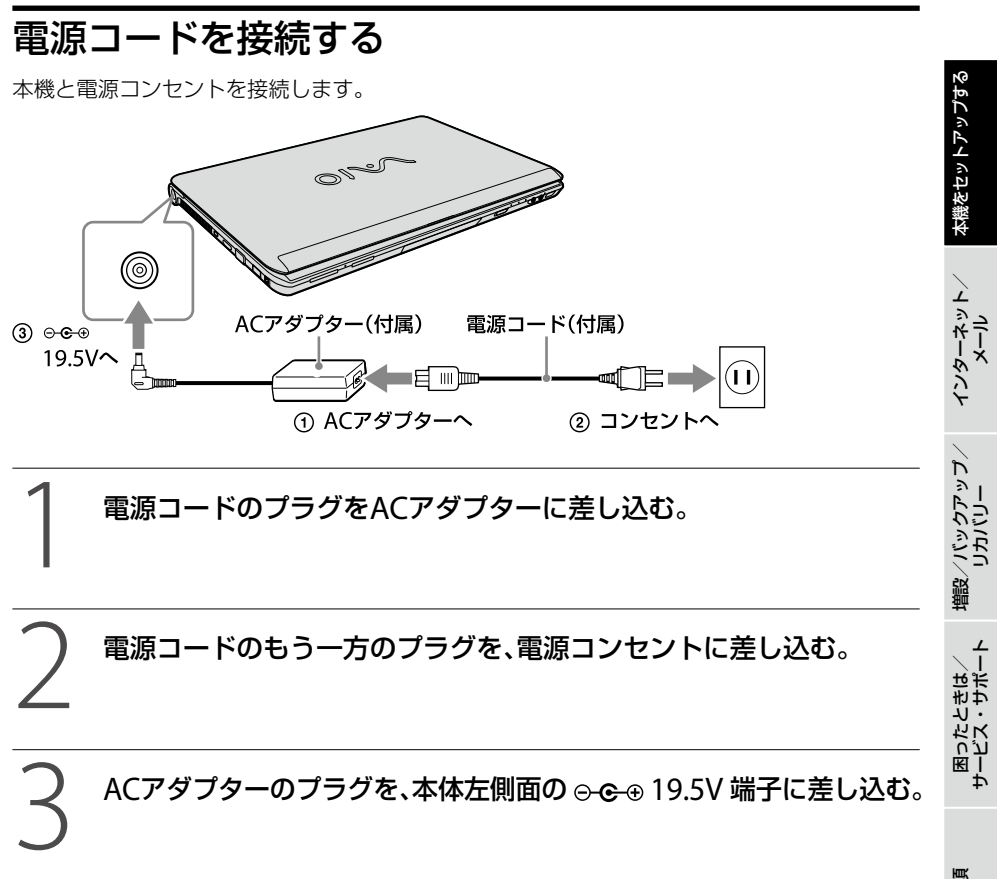

<span id="page-25-0"></span>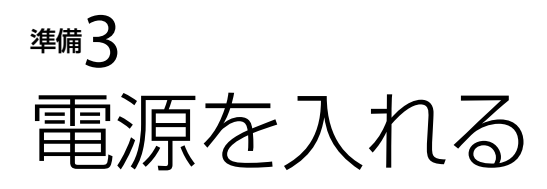

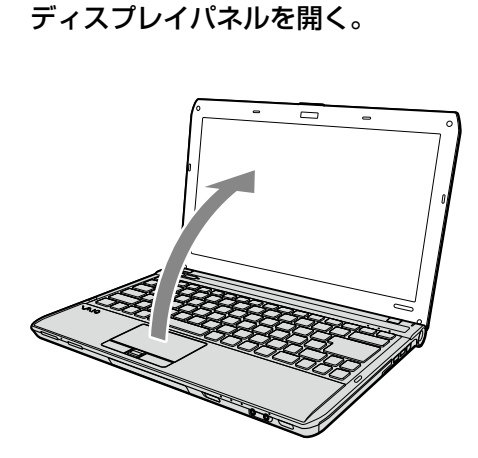

#### **! ご注意**

ディスプレイパネルを開くときは、内蔵カメラ(MOTION EYE)部分は持たないでください。故障の 原因となります。

### 2 (パワー)ボタンを押し、(パワー)ランプが点灯(グリーン)したら 指を離す。

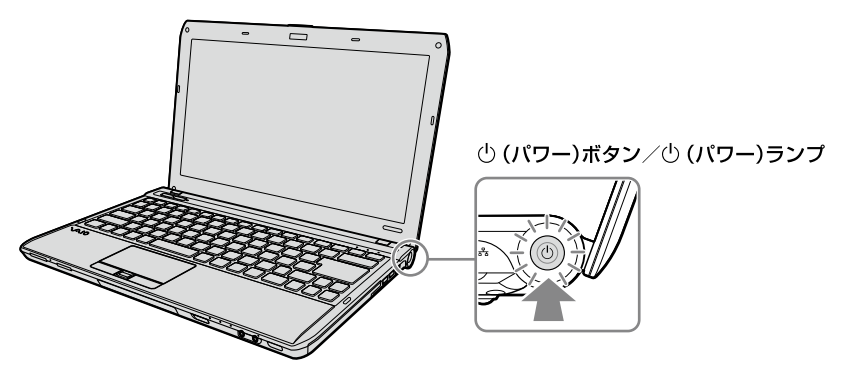

本機の電源が入り、しばらくして「Windowsのセットアップ」画面が表示されます。 「Windowsを準備する」(28ページ)の手順に従って、Windowsのセットアップを行っ てください。

#### <span id="page-26-0"></span>**! ご注意**

- 4秒以上(り)(パワー)ボタンを押したままにすると、電源が入りません。
- ディスプレイパネルを閉じた状態で(り(パワー)ボタンを押しても電源は入りません。
- 本機の液晶ディスプレイ左側面には磁気を帯びた部品が使用されているため、フロッピーディスクなどを 近づけないでください。磁気により記録されているデータが破損されることがあります。
- 本体左側面の○(モニター)端子および\*(USB)端子付近に磁気製品などを近づけると、ディスプレイパネル を閉じたときと同じ状態となり、スリープモード(お買い上げ時の設定)に移行します。本機の近くには磁 気製品を近づけないよう、ご注意ください。

#### 省電力動作モードについて

本機は、お買い上げ時の設定では、AC電源でご使用中に約30分操作をしないと、自動的に省電力動作モードへ 移行します(スリープ゙)。キーボードのいずれかのキーを押すか、Ö(パワー)ボタン<sup>。2</sup>を一瞬押すと、元の状態 に戻ります。

また、バッテリーでご使用中は、スリープモードへ移行後しばらくすると、自動的に本機の電源を切ります(休 止状態")。元の状態に復帰させるには、心(パワー)ボタンを一瞬押してください。

- \*1 詳しくは、「VAIO 電子マニュアル」をご覧ください。([コンピューター本体の使いかた]-[電源の管理/ 起動]-[スリープモード/休止状態にする]をクリックする。)
- \*2 (パワー)ボタンを4秒以上押しつづけると保存された状態が破棄されますのでご注意ください。

### バッテリーを上手に使うには

本機をバッテリーで使用しているときに、次のようなことに気をつけるとバッテリーを長持ちさ せることができます。

● 液晶ディスプレイの明るさを暗くする 液晶ディスプレイは、明るくするより暗くした状態で使用するほうがバッテリーを長持ちさせ ることができます。

● 省電力の機能を使う こまめにスリープや休止状態にすることで、バッテリーを長持ちさせることができます。 また、休止状態の場合は、電源オフからの起動よりも早く復帰できます。 詳しくは、「VAIO 電子マニュアル」をご覧ください。([コンピューター本体の使いかた]-[電 源の管理/起動]-[スリープモード/休止状態にする]をクリックする。)

イン タ ネット/ メル

本機 を

セットアップ

す る

植設 /バック

困 っ た / おもだ

注意 事 項

サ

カス・レだート

リカ バリー

アップ /

## <span id="page-27-0"></span>準備△ Windowsを準備する

電源を初めて入れたら、 まずWindowsの準備をしましょう。 Windowsの準備が完了すると、 付属のソフトウェアや いろいろな機能が使えるように なります。

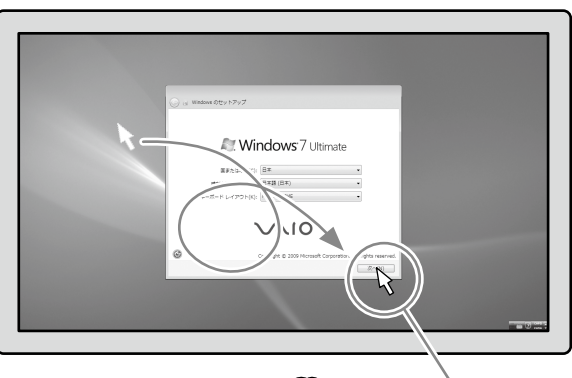

(でヒント)

- Windowsの準備ではインター ネットへの接続は必要ありませ  $h<sub>l</sub>$
- 画面が実際と異なる場合は、表 示される画面に従って操作して ください。

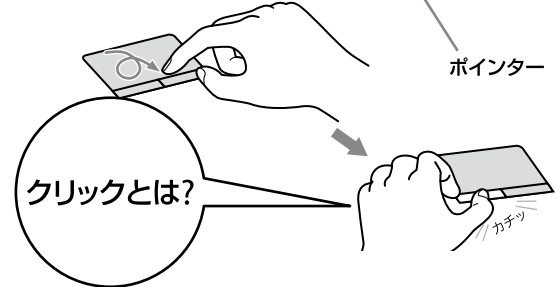

タッチパッドの上で指を動かして、目的の場所の上までポインターを移動し、 左ボタンを「カチッ」と1回押してすぐに離します。これを「クリックする」ま たは「左クリックする」と言います。

#### 電源を入れる。

(パワー)ボタンを押し(26ページ)、「Windowsのセットアップ」画面が表示されるま で待ちます。電源を切らずにそのままお待ちください。

#### **! ご注意**

「Windowsのセットアップ」画面が表示されるまで、電源を切らずにそのままお待ちください。表 示前に電源を切ると故障の原因となります。

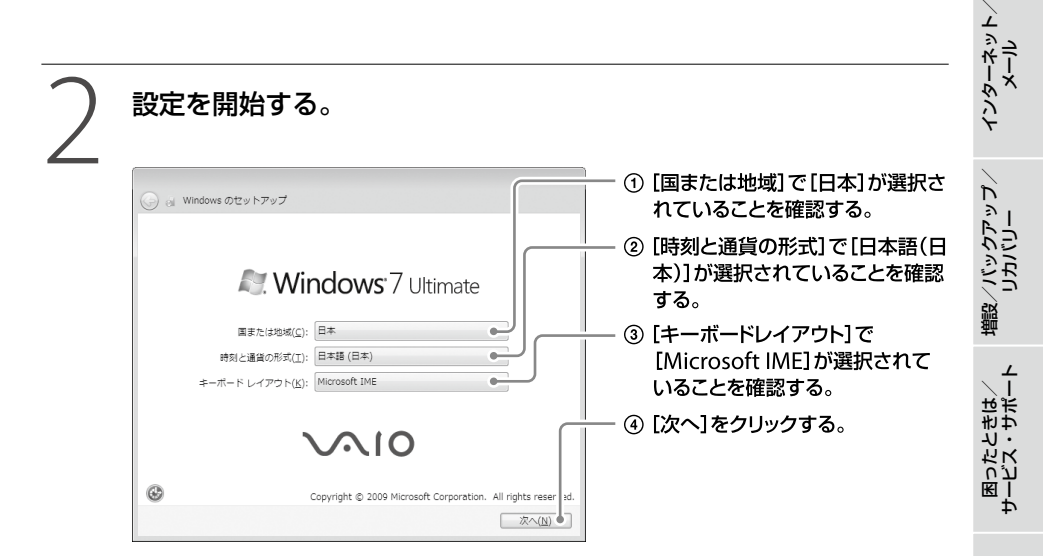

#### (**GEント**)

- 機種によっては、OSの名称が異なることがあります。
- 英語キーボードを選択した場合も、「Microsoft IMF1を選択してください。

注意事項

本 機 を

セットアップ

す る

準備4 Windowsを準備する(つづき)

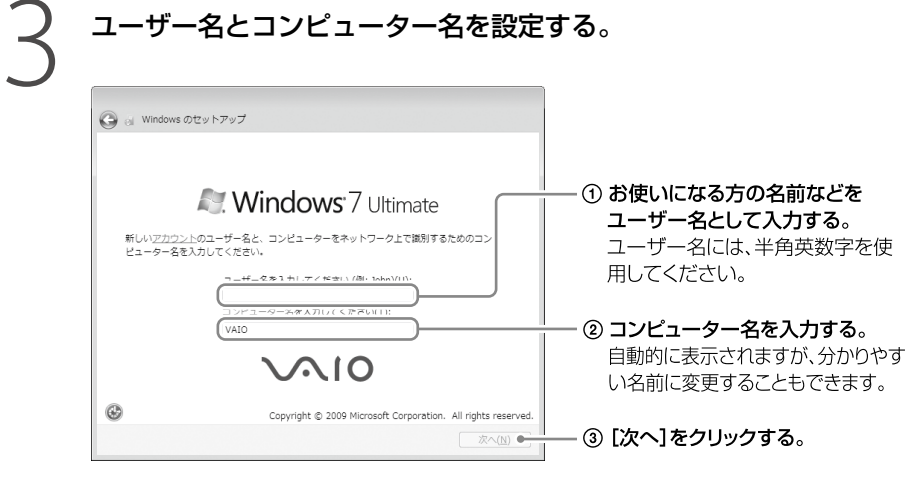

**ヒント** ユーザー名やコンピューター名はWindowsのセットアップ完了後に変更することもできます。

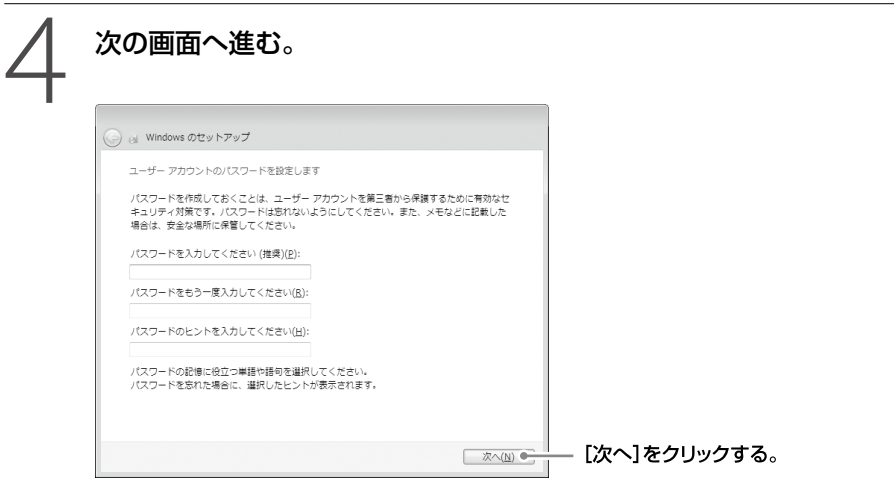

**ヒント**

パスワードはWindowsのセットアップ完了後に変更することもできます。 パスワードの作成/変更/削除について、詳しくは「VAIO 電子マニュアル」をご覧ください。([コン ピューター本体の使いかた]-[セキュリティー]-[Windowsパスワードを設定する]をクリックする。)

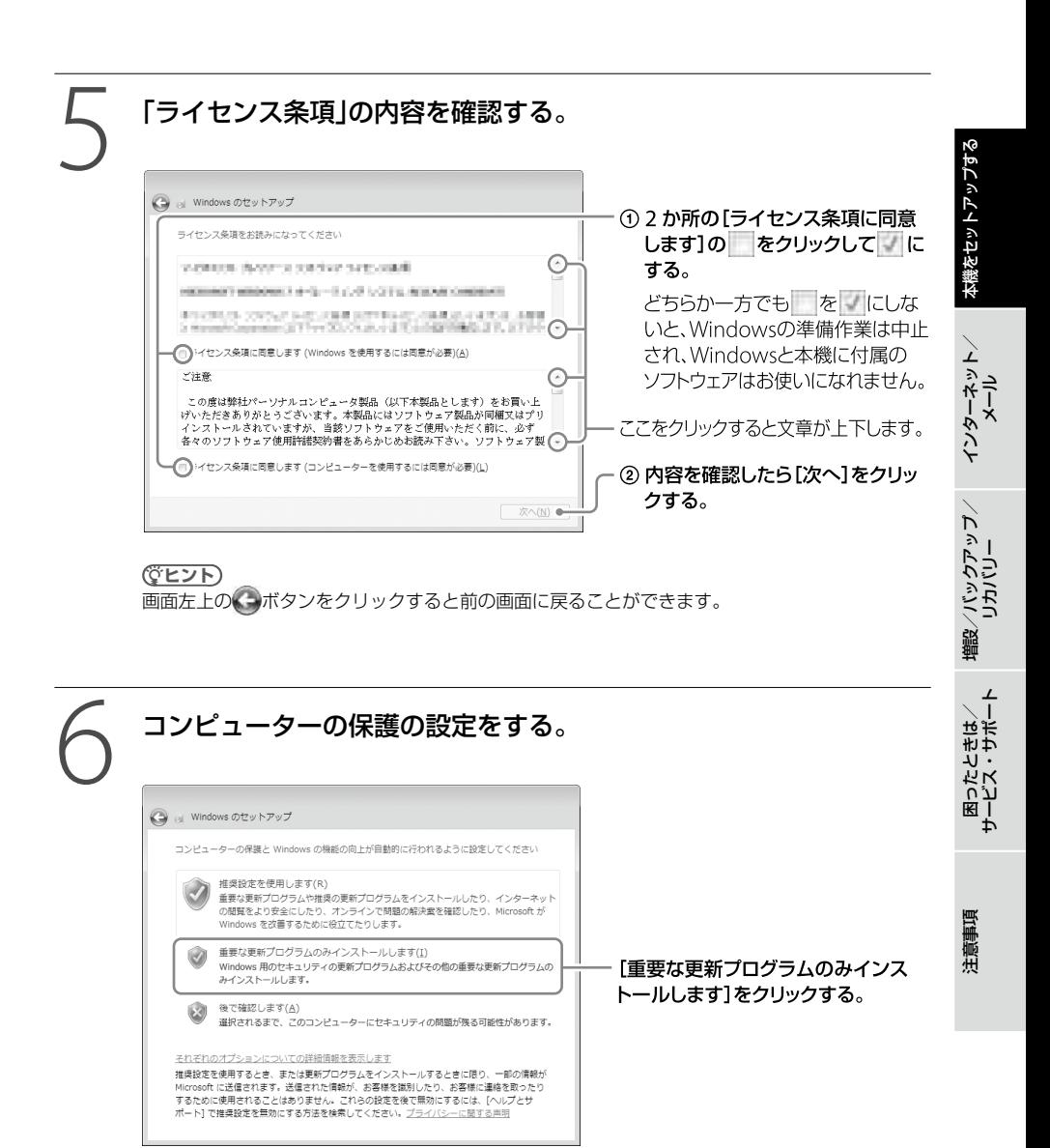

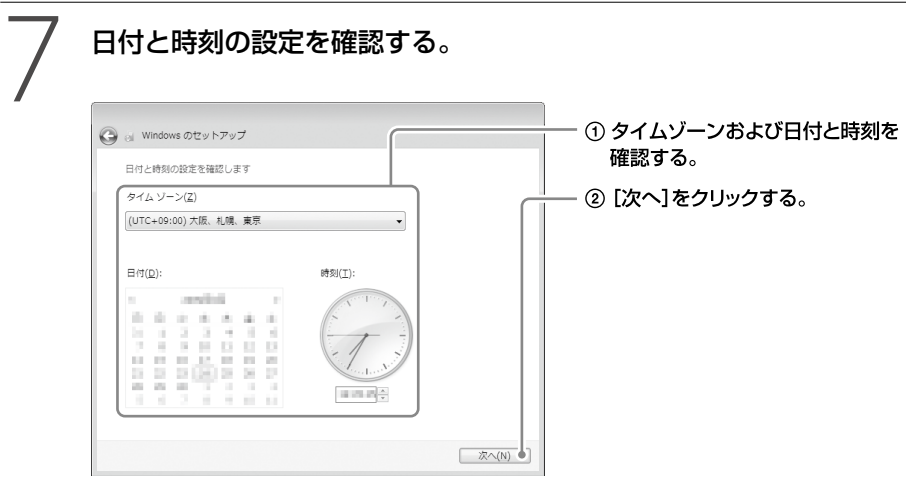

## 8 無線LANアクセスポイントの準備ができている場合は、ワイヤレス ネットワークに接続する。有線LANを使う場合は、次の画面へ進む。

ここでの接続はスキップできます。スキップしても、セットアップ完了後にアクセス ポイントに接続できます。(40ページ)

この画面が表示されない場合は、次の手順に進んでください。

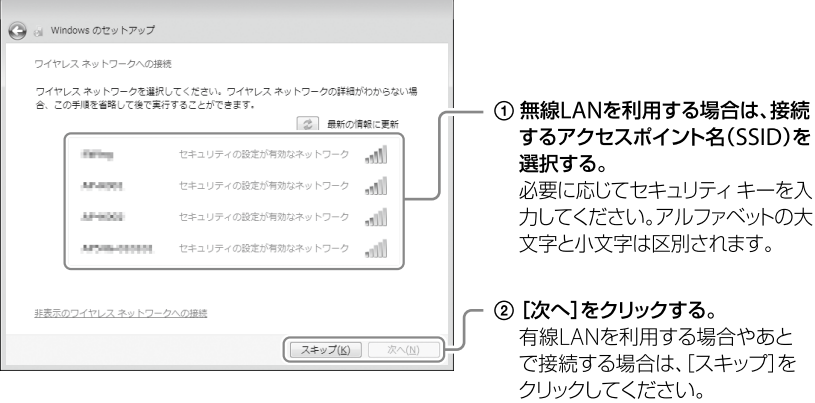

#### (ダ**ヒント)**

- 「この接続を自動的に開始します」にチェックをすると、次回から、選択した無線LANアクセスポ イントを認識したときに自動で接続します。
- 無線LANアクセスポイントのSSIDやセキュリティ キーがわからない場合は、アクセスポイント を設定した人に聞いてください。

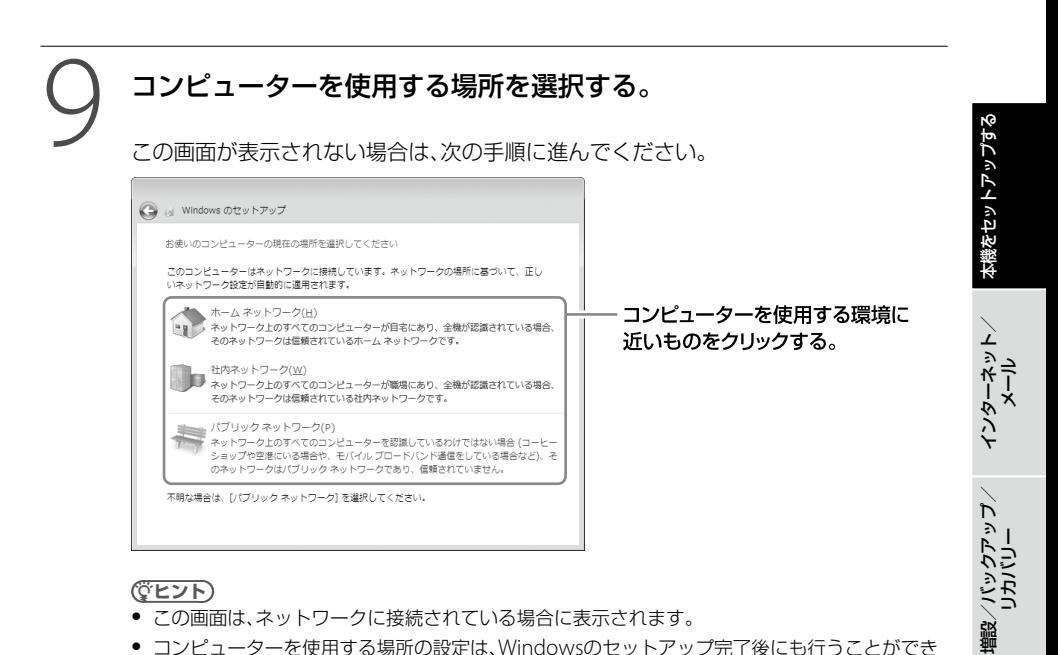

#### (でヒント)

- この画面は、ネットワークに接続されている場合に表示されます。
- コンピューターを使用する場所の設定は、Windowsのセットアップ完了後にも行うことができ ます。

設定が完了するまでしばらくお待ちください。設定が完了すると、自動的にデスクトッ プ画面が表示されます。「VAIOをはじめる前の準備」が表示されたら、次の手順へ進ん でください。

## 10 「VAIO をはじめる前の準備」を行う。 画面の指示に従って設定などを行ってください。

#### (でヒント)

- 「VAIO をはじめる前の準備」は、完了すると次回からは表示されなくなり、デスクトップ画面上 のアイコンも削除されます。
- [VAIO お引越サポートを起動する]をクリックすると、今までお使いのコンピューターからデー タや設定などを転送できます。

リカ

困っ た サ

注意 事 項

/ おもだ カス・レだート 準備4 Windowsを準備する(つづき)

#### リカバリーメディアについて

セットアップが完了すると、リカバリーメディア作成を促すバルーンが表示されます。 リカバリーメディアの作成について詳しくは、「リカバリーメディアを作成する」(54ページ)を ご覧ください。

#### パスワードについて

パスワードなどのセキュリティー設定を行うことは、お客様の個人情報やデータを守るために有 効です。パスワードを忘れるとリカバリーが必要になる場合があるため、Windowsのヘルプと サポートを参照して、パスワード リセット ディスクを作成することをおすすめします。 パスワードの種類によっては、パスワードを忘れると修理(有償)が必要になる場合があるため、 必ずメモをとるなどして忘れないようにしてください。パスワードを解除するための修理(有償) のときは、お客様の本人確認をさせていただく場合があります。なお、パスワードの種類によっ ては修理(有償)でお預かりしても解除が不可能なものがありますのであらかじめご了承くださ い。

### 「VAIO 電子マニュアル」には、取扱説明書(本書)よりさらに 詳しい情報が掲載されています。

(スタート)ボタン-[すべてのプログラム]-[VAIO 電子マニュアル]をクリック!

本機 を セットアップ す る

イン タ ネット/ メル

増設/バック アップ /

困ったと₩ は/

注意 事 項

サビス・サ ポート

リカ バリー

<span id="page-34-0"></span>セットアップが終わったら

ここまでで本機を使う上で必要な準備と操作は、ひと通り終わりました。更にいろいろな作業を するためには、引き続きこのあとのページや「VAIO 電子マニュアル」をご覧ください。

#### 「Windows Update」を実行してください。

より安定した状態でVAIOをお使いいただくために、「Windows Update」を実行してください。 ( (スタート)ボタン-[すべてのプログラム]-[Windows Update]をクリックする。)

#### 「VAIO Update」を実行してください。

「VAIO 電子マニュアル」をご覧ください。(37ページ) ([ソフトウェアの使いかた]-[VAIO Update]をクリックする。)

#### □製品の登録を行ってください。

(スタート)ボタン-[すべてのプログラム]-[VAIO の製品登録(無料)]をクリックして ください。

製品の登録に関するお問い合わせ先

- My Sony Clubお客様窓口
- フリーダイヤル:0120-735-106
- 携帯電話・PHS・一部のIP電話:0466-31-5129
- 受付時間:平日 9時~ 18時
	- 土曜、日曜、祝日 9時~ 17時

(年末年始は土曜、日曜、祝日の受付時間となる場合があります。)

製品の登録について詳しくは、「VAIO 電子マニュアル」をご覧ください。(37ページ)

([サービスとサポート]-[製品の登録]-[製品を登録する]をクリックする。)

#### リカバリーメディアを作成してください。

パーティションを操作するソフトウェアを使用したり、お買い上げ時以外のOSをインストー ルしたりすると、リカバリー領域からリカバリーできなくなることがあります。そのような 場合に備え、リカバリーメディアを作成してください。リカバリーメディアの作成について 詳しくは、「リカバリーメディアを作成する」(54ページ)をご覧ください。

#### □雷子メールを使いたい。

「Windows Live メール」を使って、電子メールをやりとりできます。 ( (スタート)ボタン-[すべてのプログラム]-[Windows Live]-[Windows Live メー ル]をクリックする。)

#### 「Microsoft Office(Word、Excel)」を使いたい。

「VAIO 電子マニュアル」をご覧ください。(37ページ) ([ソフトウェアの使いかた]-[Microsoft Office(Word / Excel)]-[Wordを起動する]ま たは[Excelを起動する]をクリックする。)

#### 本機をお使いになる際のご注意

機器の底面や排気口付近は熱くなります。

低温やけどの原因となることがあるため、長時間これらの部分に触れないでください。

## <span id="page-35-0"></span>電源を切るには

電源を切るときは、必ず次の手順に従って電源を切ってください。 次の手順を行っても電源が切れない場合は、本機の①(パワー)ボタンを4秒以上押して電源を 切ってください。ただし、この方法で電源を切ると、本機の故障の原因となったり、作成中、編集 中のファイルが使えなくなることがあります。

作業中のデータを保存して、すべてのプログラムを終了する。

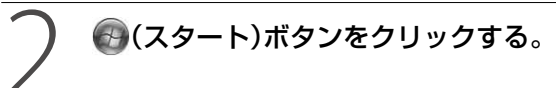

スタートメニューが表示されます。

[シャットダウン]をクリックする。 しばらくすると本機の電源が自動的に切れ、(り(パワー)ランプ(グリーン)が消灯します。 液晶ディスプレイを閉じるときは、り(パワー)ランプが消灯したのを確認してから閉 じてください。

(**でヒント**)

お買い上げ時の設定では、(り(パワー)ボタンを押すとスリープモードに移行します。現在作業中の状態をメモ リーに保持したまま(お買い上げ時の設定)、最低限度必要なデバイス以外の電源を切るため、消費電力を節約 できます。

詳しくは、「VAIO 電子マニュアル」をご覧ください。([コンピューター本体の使いかた]-[電源の管理/起動] -[スリープモード/休止状態にする]をクリックする。)
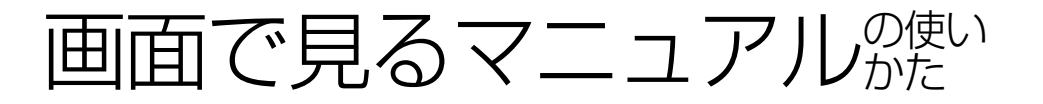

「VAIO 電子マニュアル」には、本書よりも詳しい情報を紹介しています。やりたいことがあるけ れど、何をどうすればいいのかわからない場合や、トラブルの解決方法を調べる場合などは、 「VAIO 電子マニュアル」をご利用ください。

「VAIO 電子マニュアル」は本機にインストールされているため、インターネットに接続していな くても使えます。

# VAIO 電子マニュアルの使いかた

## VAIO 電子マニュアルを表示する

●1 (スタート)ボタン-[すべてのプログラム]-[VAIO 電子マニュ アル]をクリックする。

「ユーザー アカウント制御」画面が表示された場合は、[はい]をクリックしてください。 「VAIO 電子マニュアル」が表示されます。

# VAIO 電子マニュアルの基本操作

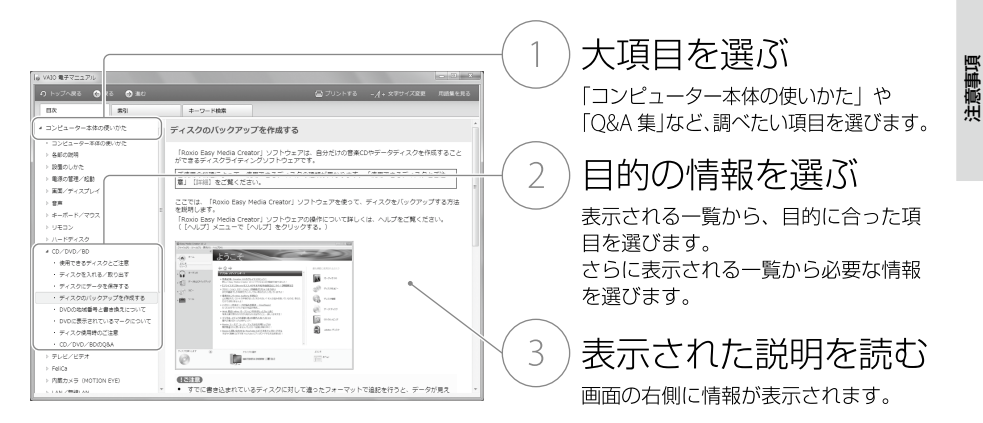

#### (**GEント**)

「VAIO 電子マニュアル」に表示される項目や内容は、お使いの機種により異なります。

イン タ ネット/ メル

本機 を

セットアップ

す る

植設 /バック

困っ た

サ

カス・レだート

/ おもだ

リカ バリー

アップ /

# ソフトウェアの探しかた

「VAIO ナビ」を使うと、使用目的にあった項目をクリックするだけで、最適なソフトウェアと使 いかたを見つけることができます。

やりたいことが決まっているけれど、どのソフトウェアを起動すればいいかわからないときなど に便利です。

「VAIO ナビ」は本機にインストールされているため、インターネットに接続していなくても使え ます.

# VAIO ナビの使いかた

# VAIO ナビを表示する

# ●1 (スタート)ボタン-[すべてのプログラム]-[VAIO ナビ]をク リックする。

「VAIO ナビ」が表示されます。

# VAIO ナビの基本操作

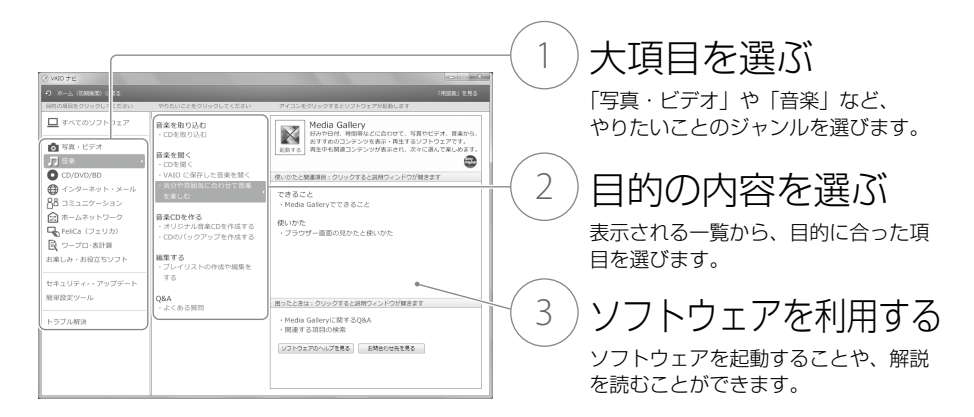

#### **ヒント**

「VAIO ナビ」に表示される項目や内容は、お使いの機種により異なります。

インターネットを始める

# インターネットとは

インターネットは、電話回線などで結ばれたコンピューター同士がネットワークで結ばれ、全世 界のネットワークを相互に接続したものです。インターネットを利用することにより、ホーム ページを見たり電子メールをやり取りすることができます。

# インターネット/メールに関するお問い合わせ

インターネット接続に関するお問い合わせ先は、お客様の知りたい内容によって異なります。

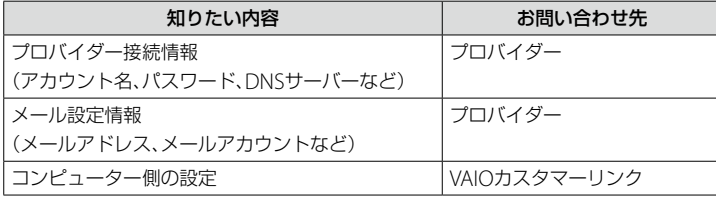

# 電子メールについて

電子メールのやり取りには、「Windows Live メール」を使います。(イ)(スタート)ボタン-[すべ てのプログラム]-[Windows Live]-[Windows Live メール]をクリックする。) 電子メールの設定については、「VAIO 電子マニュアル」をご覧ください。([インターネット]- [ホームページ/電子メール]-[電子メールを設定する]をクリックする。)

# インターネットの接続方法について

本機にIANケーブルを接続する方法(有線IAN)と本機にIANケーブルを接続しない方法(無線 LAN)があります。

インターネット接続機器については、「インターネット接続用機器につなぐ」(24ページ)をご覧 ください。

インタ

アップ /

増設/バック

困ったと₩ は/

注意 事 項

サビス・サ ポート

リカ バリー

メル

ネット/

本 機 を

セットアップ

す る

# 無線LANで通信する

インターネット接続用機器の接続と設定が完了し、無線LANアクセスポイント(無線LANルー ター)の電源が入っていて動作している状態で行ってください。 設定について詳しくは、「VAIO 電子マニュアル」の[コンピューター本体の使いかた]-[LAN / 無線LAN1と、Windowsのヘルプをご覧ください。

#### (<sup>で</sup>ヒント)

無線LANアクセスポイントの機種によっては、無線LAN接続設定を自動で行うものがあります。自動接続設定 を利用するためには、無線LANアクセスポイントに付属のソフトウェアを本機にインストールする必要があり ます。詳しくは、無線LANアクセスポイントに付属の取扱説明書をご覧ください。

## 1 本体正面のWIRELESSスイッチを「ON」に合わせる。

ワイヤレス機能がオンになり、WIRELESSランプが緑色に点灯します。 デスクトップ画面右下の通知領域にある – ICVAIO Smart Network) アイコンをク リックして「VAIO Smart Network」を表示し、無線LANが有効になっていることを確 認してください。無効の場合は、有効に設定してください。

# デスクトップ画面右下の通知領域にあるネットワーク( ) または () アイコンをクリックする。

「現在の接続先」画面が表示され、使用可能な無線LANアクセスポイント名(SSID)が表 示されます。

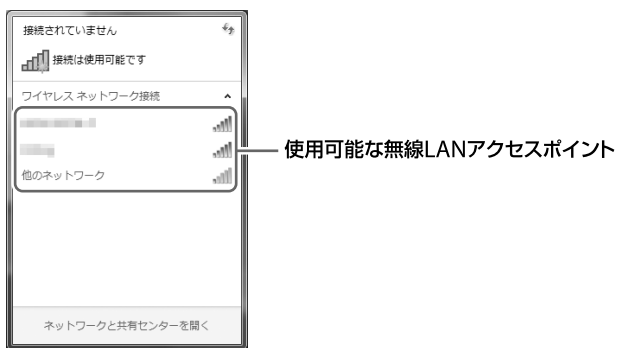

(でヒント)

お使いの無線LANアクセスポイントのSSIDがわからない場合は、無線LANアクセスポイントを設 定した人に聞いてください。

# 3 画面のリストから接続先の無線LANアクセスポイントを選び、[接 続]をクリックする。

接続されると、選択した無線LANアクセスポイントの欄に「接続」と表示されます。 リストに接続先の無線LANアクセスポイントが見つからない場合は、 → (更新)をク リックしてください。

セキュリティー キーを入力する画面が表示されたときは、必要に応じてセキュリ ティー キーを入力し、[OK]をクリックしてください。

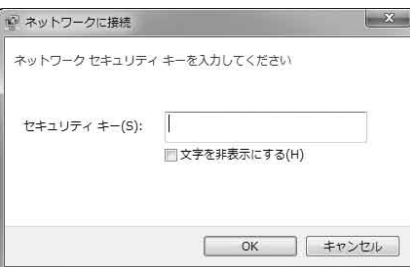

入力時はアルファベットの大文字と小文字が区別されますのでご注意ください。

**ヒント** セキュリティーキーがわからない場合は、無線LANアクセスポイントを設定した人にご確認くださ い。

# 4 タスクバーの (Internet Explorer)アイコンをクリックする。 VAIOホームページが表示されたら、インターネットに接続されています。表示されな

い場合は、「VAIO 電子マニュアル」の「コンピューター本体の使いかた1-[LAN /無線 LAN]と、Windowsのヘルプをご覧ください。

# 接続先を新規に作るには

新規のワイヤレスネットワークに接続する場合は、接続先を作成します。

# デスクトップ画面右下の通知領域にあるネットワーク( いまたは …) アイコンをクリックする。

「現在の接続先」画面が表示されます。

# 2 [ネットワークと共有センターを開く]をクリックする。

「ネットワークと共有センター」画面が表示されます。

インタ

増設/バック アップ /

困 っ た / おもだ

注意 事 項

サ

カス・レだート

リカ バリー

メル

ネット/

本 機 を

セットアップ

す る

[新しい接続またはネットワークのセットアップ]をクリックする。

# 「ワイヤレスネットワークに手動で接続します]を選んで、「次へ]をク リックする。

# 5 お使いになる無線LANアクセスポイントに合わせて各項目を設定し、 [次へ]をクリックする。

接続先が追加されます。

切り替え先の無線LANアクセスポイントに接続すると、接続されたメッセージが通知 領域に表示されます。

- ●「セキュリティの種類」に「認証なし(オープン システム)」以外を選択した場合は、 「セキュリティ キーまたはパスフレーズ」の入力が必要です。
- 無線I ANアクヤスポイントを認識したときに自動で接続したいときは、[この接続を 自動的に開始します]のチェックボックスをオンにします。
- ●無線LANアクセスポイントのネットワーク名(SSID)について、ステルスモードまた はクローズドシステムをお使いの場合は、[ネットワークがブロードキャストを行っ ていない場合でも接続する]のチェックボックスをオンにします。

## 無線LANの通信を終了するには

WIRFI FSSスイッチを「OFFIに合わせます。無線LAN機能がオフになり、WIRFI FSSランプが消 灯します。

#### **! ご注意**

BLUETOOTH機能など他のワイヤレス機能が搭載されている場合は、WIRELESSスイッチを「OFF」に合わせる と、他のワイヤレス機能もすべて終了します。

# インター ネットの セキュリティーについて

コンピューターを安心してご使用になるために、大切なデータを失わないための対策や、第三者 からコンピューターを守るためのセキュリティーについてご紹介いたします。

# コンピューターウイルスとは

コンピューターウイルスとは、コンピューターに被害を与えるソフトウェアの総称です。何らか の原因でコンピューターウイルスが実行される(これを感染と呼びます。)と、ファイルが勝手に 消去されたり内容が改変されたり、保存していた個人情報がインターネットを通じて勝手に送信 されるなど、さまざまな被害にあってしまいます。

コンピューターウイルスの感染経路や被害の例について詳しくは、「VAIO 電子マニュアル」をご 覧ください。([インターネット]-[インターネットについてのご注意]-[インターネットのセ キュリティーについて]をクリックする。)

# コンピューターウイルスへの対策方法

以下の対策をきちんと行うことで、コンピューターウイルスに感染することはほとんどなくなり ます。

#### コンピューターウイルス対策用のソフトウェアを使用する

コンピューターウイルス対策用ソフトウェアは、コンピューター内にコンピューターウイルスが 存在していないか検査して問題があれば処理したり、開こうとしているファイルが安全かどうか を検査して危険な場合は開くのを阻止したりするソフトウェアです。

本機には、コンピューターウイルス対策用ソフトウェアとして、「マカフィー・PCセキュリティ センター」があらかじめ搭載されています。「マカフィー・PCセキュリティセンター」を設定して、 定期的にウイルス定義ファイルを更新してください。

また、お使いの機種によってはスパイウェア対策を行う「Spy Sweeper」も用意されています。

#### **! ご注意**

複数のコンピューターウイルス対策用ソフトウェアを同時に使用すると、正常に動作しない場合があります。 「マカフィー・PCセキュリティセンター」以外のコンピューターウイルス対策用ソフトウェアを使用する場合 は、「マカフィー・PCセキュリティセンター」をコントロールパネルからアンインストール(削除)してくださ い。削除方法について詳しくは、Windowsのヘルプとサポートをご覧ください。コンピューターウイルス対 策用ソフトウェアについて詳しくは、それぞれのソフトウェアメーカーにお問い合わせください。 なお、「マカフィー・PCセキュリティセンター」を削除後の本機の動作保証はいたしません。

インタ

アップ /

増設/バック

困 っ た / おもだ

注意 事 項

サ

カス・レだート

リカ バリー

メル

ネット/

本機 を

セットアップ

す る

### Windows Updateを使ってWindowsを更新する

Windows Updateでは、新たに発見された欠陥を修正するためのソフトウェアが配布されてい ます。Windowsの欠陥を悪用するコンピューターウイルスは、コンピューターウイルス対策ソ フトウェアを使っても対処できないことがあるため、Windows Updateで最新の状態を保つよ うにしてください。

Windowsのセットアップでコンピューターの保護の設定を有効にしていると、自動更新機能が 有効になります。この状態でインターネットに接続していると、Windows Updateにて提供さ れるプログラムの更新を定期的に確認し、自動的にインストールすることができます。

#### **! ご注意**

Windows Updateにて提供されるドライバーの更新はおすすめしません。ドライバーの更新をすることによ り、本機のプリインストール状態の動作に不具合が生じる場合があります。ドライバーを更新する場合は、 VAIOサポートページ上で提供されるドライバーを適用してください。

本機のWindows Updateに関する情報は、次のVAIOサポートページをご覧ください。 Windows Update関連情報

http://vcl.vaio.sony.co.jp/windows/update/

# ファイアウォール機能について

ファイアウォール機能は、インターネットに接続しているときに第三者が不正な方法でお使いの コンピューターに接続することを阻止する機能です。本機は、Windowsに搭載されているファ イアウォール機能に加え、「マカフィー・PCセキュリティセンター」のファイアウォール機能を 搭載しています。

#### **! ご注意**

ファイアウォール機能を有効にすると、ソフトウェアの一部の機能が使えなくなる場合があります。詳しくは、 お使いのソフトウェアのヘルプをご覧ください。

# その他セキュリティーについて

セキュリティーやコンピューターウイルスに関する最新情報および修正プログラムを入手する ことにより、より安全な環境でご使用いただけます。 ソニーでは、セキュリティーやウイルスに関する最新情報やよくある質問を下記のホームページ にて提供しております。定期的に最新情報をご確認ください。 VAIOサポートページ ウイルス・セキュリティー情報 http://vcl.vaio.sony.co.jp/notices/security.html VAIOカスタマーリンクモバイル(お知らせ) http://vcl.vaio.sony.co.jp/mobile/

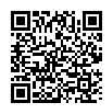

本 機 を セットアップ す る

> ンタネット/ メル

イ

困 っ た / おもだ サ カス・レだート

注意 事 項

また、セキュリティーに関するご質問・ご相 談につきましては、下記の窓口までお問い合 わせください。 VAIOカスタマーリンク セキュリティー専用 窓口 電話番号:0120-70-8103(フリーダイヤル) ※携帯電話、PHS、一部のIP電話、海外などか らのご利用は、 (0466)30-3016(通話料お客様負担) 受付時間 平日:9時~ 18時 土曜、日曜、祝日:9時~ 17時 年末年始は、土曜、日曜、祝日の受付時間とな る場合があります。

# セキュリティーソフト ウェアのお問い合わせ先 について

マカフィー・PCセキュリティセンター

1 マカフィー・テクニカルサポートセンター ● 製品のインストールに関するお問合せ ● マカフィー製品の使いかた、設定方法 ● マカフィー製品に絡むコンピューターの障害 2 マカフィー・カスタマーオペレーション センター ● ユーザー登録方法 ● 契約情報の確認、更新 ● キャンペーンに関するご相談 電話番号: 1 マカフィー・テクニカルサポートセンター  $(0570)060-033$ (03)5428-2279(IPフォン・光電話のかたは こちらへ) 2 マカフィー・カスタマーオペレーション センター (0570) 030-088 (03)5428-1792(IPフォン・光電話のかたは

こちらへ) ※いずれのセンターも通話料はお客様のご負担と なりますのであらかじめご了承ください。

#### 受付時間:

1 マカフィー・テクニカルサポートセンター 年中無休 9時~ 21時 2 マカフィー・カスタマーオペレーション センター 月曜~金曜 9時~ 17時(祝日、祭日は除く) 電子メール: <お問合せ専用Webフォーム> マカフィー・テクニカルサポートセンター http://www.mcafee.com/japan/mcafee/ tscontact.asp マカフィー・カスタマーオペレーションセンター http://www.mcafee.com/japan/mcafee/ cscontact.asp ホームページ:

http://www.mcafee.com/japan/mcafee/ support/

## Spy Sweeper

ウェブルート•ソフトウェア カスタマーサ ポートセンター 電話番号: (0570) 055250 受付時間:月曜~日曜:10時~ 12時、13時 ~ 19時(年末年始を除く) 電子メール: JPcustomer@webroot.com http://www.webroot.co.jp/

増設する

# メモリーを増設する

メモリーを増設すると、データの処理速度や 複数のソフトウェアを同時に起動したときの 処理速度が向上します。

また、2か所以上のスロットにメモリーモ ジュールを装着すると、デュアルチャンネル 転送モードになり、さらにパフォーマンスが 向上します。

お使いの機種のメモリーについては、別紙「主 な仕様」をご覧ください。

## メモリーを増設するときのご注意

- メモリーの増設は注意深く行う必要があり ます。取り付けかたや取りはずしかたを誤 ると、本機の故障の原因になります。電気 的な専門知識が必要な作業ですので、販売 店などに取り付けを依頼されることをおす すめします。
- ご自分でメモリーの増設を行った場合には、 内部端子の接続不備や破損、メモリーの接 続が不十分なことにより故障や事故を起こ すことがあります。この場合の修理はすべ て有償となります。
- メモリー増設の際は、本機の電源を切り、約 1時間ほどおいてから作業を行ってくださ い。電源を切ったすぐあとは、本機の内部 が熱くなっており、やけどをするおそれが あります。
- メモリー増設の際は、本機内部の部品や基板 などの角で手や指をけがしないように注意 深く作業してください。
- メモリー増設の際は、本機内部のケーブル に指などを引っかけてはずさないように注 意してください。
- メモリー増設の際に水などの液体や異物(ネ ジなどの金属物など)が本機内部に混入した ままの状態で電源を入れると、発煙のおそれ があります。必ず異物を取り除いてふたを 取り付けてから電源を入れてください。
- 本機の内部基板の雷子部品には、手を触れな いでください。外部からの力や静電気に大 変弱いものがあり、故障の原因となります。
- 市販のメモリーモジュールについてのサ ポートは弊社では行っておりません。ご不 明の点はメモリーモジュールの販売元にご 相談ください。

# メモリーを取り付けるには

#### **! ご注意**

- メモリーモジュールの取り付けは、必ず本機と周 辺機器の電源を切り、電源コードやバッテリー、 およびすべての接続ケーブルを取りはずした状 態で行ってください。電源コードやバッテリーを 取り付けた状態でメモリーモジュールを取り付 けると、メモリーモジュールや本機、周辺機器が 破損することがあります。
- 静電気でメモリーモジュールを破壊しないよう に、メモリーモジュールを取り扱うときは、次の ことをお守りください。
	- 静電気の起こりやすい場所(じゅうたんの上な ど)では作業しないようにしてください。
	- 静電気を体から逃すため、本体の金属部に触れ てから作業を始めてください。ただし、本機内 部の金属部には触らないようご注意ください。
	- メモリーモジュールは静電気防止袋に入って います。取り付け直前まで袋から出さないで ください。
- メモリーモジュールを持つときは半導体や端子 に触れないようにしてください。
- メモリーモジュールには、向きがあります。 メモ リーモジュールのエッジ端子の切り欠き部分と スロットの端子(溝の内側)部分の突起の位置を 正しくあわせてください。無理に逆向きにメモ リーモジュールをスロットに押し込むと、メモ リーモジュールやスロットの破損や基板からの 発煙の原因となりますので特にご注意ください。

ンタネット/ メル本機 を セットアップ

す る

イ

増設バック アップ /リカ バリー

注意 事 項

は/ ポート

1 本機と周辺機器の電源を切り、電 源コードやバッテリー、およびす べての接続ケーブルを取りはずす。

2 本機を裏返し、底面のふたを開ける。 底面のネジをプラスドライバーで取りはずし ます。

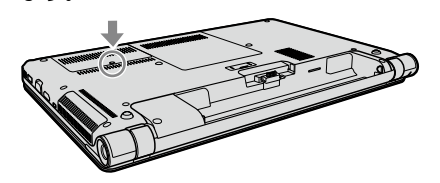

#### **! ご注意**

- ドライバーはネジのサイズにあったもの(精密ド ライバーなど)をお使いください。
- 指定以外のネジをはずしたり、ゆるめたりしない でください。本機の故障の原因となるおそれが あります。

## 本機の金属部などに触れて体の静 電気を逃がしてから、メモリーモ ジュールを静電気防止袋から取り 出す。

ただし、本機内部の金属部には触らないよう ご注意ください。

# 4 メモリーモジュールを取り付ける。

- メモリーモジュールのエッジ端子部分を 下にむけ、切り欠き部分をスロットの溝に あわせて、奥までしっかりと差し込む。
- 「カチッ」と音がするまで、矢印の方向にメ モリーモジュールをゆっくりと倒す。 メモリーモジュールの両端が固定されます。 このとき、メモリーモジュールの黒いICの 部分を触らないでください。

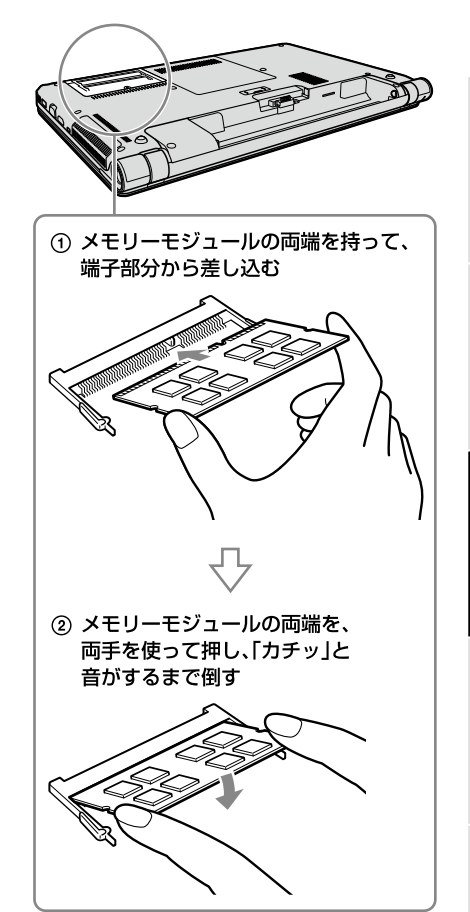

#### **! ご注意**

- メモリーモジュール以外の部品や基板などには 触れないようにご注意ください。
- 取り付けが不十分な場合は、起動できなかったり、 起動後の動作が不安定になることがあります。
- メモリーモジュールを1枚だけ取り付ける場合は、 必ず下側に取り付けてください。

## ふたを元に戻し、ネジをしっかり 締める。

6 手順1で取りはずした電源コード やバッテリーなどを取り付けて、 本機の電源を入れる。

## メモリー容量を確認するには

メモリーモジュールを取り付けた際は、以下 の手順に従ってメモリー容量を確認してくだ さい。

## 1 (2)(スタート)ボタンー[すべてのプ ログラム]-[VAIO の設定]をク リックする。

「VAIO の設定」画面が表示されます。

## 2 [システム情報]-[システム情報] をクリックする。

「システム情報」画面が表示されます。

## 「システムメモリー」の項目が増設 後のメモリー容量になっているこ とを確認する。

メモリーの容量が正しければ、メモリーの増 設は完了しました。

メモリーの容量が増えていないときは、本機 の電源を切っていったんメモリーモジュール を取りはずし、もう一度正しく増設の手順を 繰り返してください。

#### @ VAIO の設定 ▲ ■ システム情報  $27 + 668$ ◎システム情報 ▶ ■■■■ パッテリー お使いのバイオ国有の情報を表示し、<br>の仕様が確認できます。 F. BIOSやOSのパーション、CPU、メモリ →→ キーボード・マウス システム情報 ▶ ■ ネットワーク・接続 CPU<br>クロック周波数  $\sqrt{m}$  =  $277$ システムメモリー  $\Box$  Bytes ▶ ● サウンド キャッシュメモリー ▶ 日 セキュリティー 製具情報 Nam  $\triangleright$  (8) that  $\approx$ Sony Corp exate<br>モデル名<br>サービスタ シリアル番号  $RINS, I = S = 2$  $OS / (-55)$  $\begin{array}{|c|} \hline \quad \hline \quad \text{OK} \\\end{array}$

#### ここを確認する。

## メモリーを取りはずすには

#### **! ご注意**

- メモリーモジュールを取りはずす前に、本機の電 源を切り、約1時間ほどおいてから作業を行ってく ださい。電源を切ったすぐあとは、本機の内部が 熱くなっており、やけどをするおそれがあります。
- 本機内部の部品や基板などの角で手や指をけが しないよう注意深く作業してください。
- 本機内部のケーブルに指などを引っかけてはず さないよう注意してください。

### メモリーモジュールの取り扱いについて

- 静電気でメモリーモジュールを破壊しない ように、メモリーモジュールを取り扱うと きは、次のことをお守りください。
	- メモリーモジュールを取りはずすときは、 静電気の起こりやすい場所(カーペット の上など)では作業しないでください。
	- 静電気を体から逃がすため、本機の金属 部に触れてから作業を始めてください。 ただし、本機内部の金属部には触らない ようご注意ください。
- メモリーモジュールを保管するときは、静 電気防止袋またはアルミホイルで覆ってく ださい。
	- 1 本機と周辺機器の電源を切り、電 源コードやバッテリー、およびす べての接続ケーブルを取りはずす。

## 2 「メモリーを取り付けるには」の手 順2を行う。

#### 3 本機の金属部に触れて体の静電気 を 逃 が し て か ら 、 メ モ リ ー モ ジュールを取りはずす。

ただし、本機内部の金属部には触らないよう ご注意ください。

- ① メモリーモジュールを固定しているタブ を、注意しながら同時に押し広げる。
- ② メモリーモジュールを矢印の方向に引き 抜く。

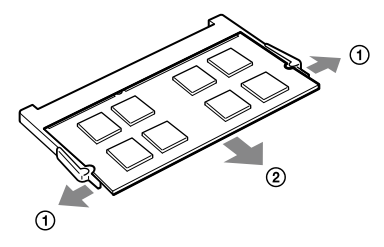

- 4 ふたを元に戻し、ネジをしっかり 締める。
- 5 手順1で取りはずした電源コード やバッテリーなどを取り付ける。

本機をセットアップする

バックアップ

# バックアップとは

バックアップとは、コンピューターに保存さ れたデータをDVDなどのメディアや外付け ハードディスクなどにコピーし、元のデータ とは別の場所に保存することです。

## バックアップの必要性

本機を使用しているうちに、作成した文書 ファイルやデジタルスチルカメラで撮った写 真など様々なデータが保存されていきますが、 予想外のトラブルやコンピューターウイルス の感染などによって保存されたデータが壊れ てしまう可能性があります。

このような場合に、大切なデータを元に戻す ことができるよう、日常的にデータをバック アップすることをおすすめします。

バックアップについて詳しくは、「VAIO 電子 マニュアル」をご覧ください。([増設/ BIOS /バックアップ/リカバリー]-[バックアッ プ]-[バックアップとは]をクリックする。)

# バックアップと復元を行う

ここでは、Windowsが起動しない場合のデータ バックアップや復元方法について説明します。

#### (でヒント)

Windowsが起動する場合のデータバックアップや 復元方法について詳しくは、「VAIO 電子マニュアル」 をご覧ください。([増設/ BIOS /バックアップ/ リカバリー]-[バックアップ]-[バックアップと復 元を行う]をクリックする。)

# 「VAIO Care レスキュー」を使っ てデータをバックアップする

1 本機の電源が切れている状態で ASSISTボタンを押し「、VAIO Care レスキュー」を起動する。

## $2$  [ツール]-[VAIO データレス キューツール]をクリックする。

以降、画面の指示に従って操作してください。

**ヒント**

バックアップ方法で、[高度なレスキュー]を選択し た場合は、データの保存先として外付けハードディ スクを選択することをおすすめします。

## 51

イン タ ネット/ メル増設バック アップ /リカ バリー

本機 を

セットアップ

す る

困 っ た / おもだ

注意 事 項

サ

カス・レだート

# バックアップデータを復元する

## システムの復元ポイントから復元する

システムの復元ポイントの作成を行っていた場合は、 復元ポイントから復元して本機の調子が悪くなる前 の状態に戻すことができます。

# 1 本機の電源が入っている状態で、 ドライブにリカバリーメディアを 入れて電源を切り、再び電源を入 れる。

「Windows ブートマネージャー」画面が表示さ れます。

#### **ヒント**

リカバリーメディアを使わずにシステムの復元ポイ ントから復元することもできます。

本機の電源を入れ、VAIOのロゴマークが表示された らF8キーを繰り返し押してください。

「詳細ブート オプション」画面が表示されたら、一番 上の「コンピューターの修復」が選択されていること を確認して、Enterキーを押し、手順3に進んでくだ さい。

2 矢印キーで「Windows 回復環境 (Windows RE) 」を選択し、Enter キーを押す。

## キーボード レイアウトを選択し、 [次へ]をクリックする。

#### (**でヒント**)

- Windows 7 Ultimate搭載モデルをお使いの場合 で、BitLockerドライブ暗号化をご使用の場合は、 「Bitl ockerドライブ暗号化の回復 |画面が表示さ れることがあります。暗号化を一時的に解除し ますので、画面の指示に従って設定してください。
- F8キーから起動した場合は、管理者権限のユー ザー名とパスワードを入力し、手順5へ進んでく ださい。

## 4 オペレーティング システムを選択 し、「次へ]をクリックする。

回復ツールの選択画面が表示されます。

 [システムの復元]をクリックする。 「システムの復元」画面が表示されます。

6 [次へ]をクリックする。

復元させたい日時の復元ポイント を選択して[、次へ]をクリックす る。

復元ポイントの確認画面が表示されます。

# 8 表示された内容を確認して、[完 了]をクリックする。

## Q 確認画面が表示されるので、[は い]をクリックする。

システムの復元が行われ、本機が再起動します。

完了画面が表示されるので、「閉じ る]をクリックする。

### 「VAIO Care レスキュー」を使ってバッ クアップしたデータを復元する

本機の状態が回復したら、ファイルのバック アップデータを復元します。 復元方法について詳しくは、「VAIO データリ ストアツール」のヘルプをご覧ください。

# 1 (タ(スタート)ボタンー[すべての プログラム]-[VAIO データリス トアツール]をクリックする。

「VAIO データリストアツール」画面が表示さ れます。

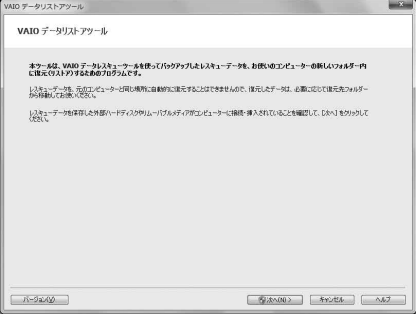

## 2 内容を確認したら、[次へ]をク リックする。

「ユーザー アカウント制御」画面が表示され た場合は、[はい]をクリックしてください。

#### (でヒント)

管理者権限を持つユーザーとしてログオンしていな い場合は、管理者権限のユーザー名とパスワードを 要求されることがあります。

以降、画面の指示に従って操作してください。

(でヒント)

- Windowsの「バックアップと復元」でバックアッ プしたデータの復元方法は、「VAIO 電子マニュア ル」をご覧ください。([増設/ BIOS /バックアッ プ/リカバリー]-[バックアップ]-[バック アップと復元を行う]-[バックアップデータを 復元するには]をクリックする。)
- 復元したデータは、必要に応じて復元先フォル ダーから移動してお使いください。

# リカバリー(再セットアップ)

# リカバリーとは

本機のハードディスクまたはSSDの内容をお 買い上げ時の状態に戻すことを「リカバリー」 といいます。

次のようなことが原因で本機の動作が不安定 になったときにリカバリーを行います。

● コンピューターウイルスに感染し、本機が 起動できなくなった

● 誤ってC·ドライブを初期化してしまった リカバリーには、リカバリー領域からリカバ リーする方法とリカバリーメディアを使って リカバリーする方法の2種類があります。

#### **! ご注意**

リカバリーメディアは本機に付属していないため、 本機をお買い上げ後、必ずリカバリーメディアを作 成してください。

# リカバリー領域とは

リカバリー領域とは、リカバリーを行うため に必要なデータがおさめられているハード ディスクまたはSSD内の領域のことです。 通常のご使用ではリカバリー領域のデータが 失われることはありません。しかし、ハード ディスクまたはSSDの領域を操作するような 特殊な市販のソフトウェアをご使用になり、 リカバリー領域のパーティション情報を変更 されますと、ハードディスクまたはSSDのリ カバリー領域からリカバリーできなくなる場 合があります。

#### (**GEント**)

本機は、リカバリー用のデータを削除して、リカバ リー領域を最小化することができます。

# リカバリーメディアの必要性

リカバリーメディアは、本機のハードディス クまたはSSDの内容をお買い上げ時の状態に 戻すときに使用します。

本機は、リカバリーメディアを使用しなくても、 ハードディスクまたはSSDのリカバリー領域 からリカバリーすることができますが、下記の ような操作を行った場合にリカバリー領域の 情報を書き替えてしまい、リカバリー領域から リカバリーできなくなることがあります。

- パーティションを操作するソフトウェアを 使用する
- お買い上げ時以外のOSをインストールする
- 「VAIO Care レスキュー | を使用しないでハー ドディスクまたはSSDをフォーマットする

このような場合はリカバリーメディアによる リカバリーが必要となりますが、リカバリー メディアを作成していないと、リカバリーメ ディアを購入したり、有償による修理が必要 となりますので、必ず事前にリカバリーメ ディアを作成してください。

# リカバリーやリカバリーメディア の作成に使用するソフトウェア

リカバリーやリカバリーメディアの作成は、 下記のソフトウェアを使って行います。

- **[VAIO Care]** リカバリーメディアを作成したり、「VAIO ハードウェア診断ツール」でハードウェア を検査したりすることができます。
- 「VAIO Care レスキュー」 本機をリカバリーしたり、Windowsが起動 しない状態でデータをバックアップしたり することができます。 また、ハードディスクまたはSSDのデータ を完全に消去する場合に使用します。

(でヒント) 使いかたについて詳しくは、「VAIO Care」および 「VAIO Care レスキュー」のヘルプをご覧ください。 イン タ ネット/ メ ル

本機 を

セットアップ

す る

増 設 / バック

困 っ た / おもだ

注意 事 項

サ

カス・レだート

リカ バリー

アップ /

# リカバリーメディアを作成 する

#### (**GEント**)

- リカバリーメディア用のディスクは、DVD-Rの使 用をおすすめします。お使いのディスクドライブ が対応している場合は、DVD+R DL / DVD-R DL / DVD+R / DVD+RW / DVD-RWも使用でき ます。 必要なディスクの枚数は、下記の手順3の画面で 確認してください。
- リカバリーメディアを作成する前に、VAIO Updateを実行して本機をアップデートすること をおすすめします。

VAIO Updateについて詳しくは、「VAIO 電子マ ニュアル」をご覧ください。([ソフトウェアの使 いかた]-[VAIO Update]をクリックする。) VAIO Updateが搭載されていないモデルをお使 いの場合は、VAIOサポートページ(http://vcl. vaio.sony.co.jp/)からお客様が選択されたモデル に該当するアップデートプログラムをダウン ロードし、インストールしてください。 また、本機をリカバリーした際には再びVAIO Updateを実行してください。

# 1 (スタート)ボタン-[すべての プログラム]-[VAIO Care]- [VAIO Care]をクリックする。

「ユーザー アカウント制御」画面が表示され た場合は、[はい]をクリックしてください。 「VAIO Care」画面が表示されます。

#### **ヒント**

管理者権限を持つユーザーとしてログオンしていな い場合は、管理者権限のユーザー名とパスワードを 要求されることがあります。

## 2 画面左側の[リカバリーと復元]- [リカバリー]をクリックし、右側の 画面に表示された[リカバリーメ ディアの作成]をクリックする。

## 3 内容をよく読み、[次へ]をクリッ クする。

リカバリーメディアの作成に必要なディスク の枚数や使用できるメディアの種類が表示さ れます。

# 4 使用するディスクをドライブに挿 入する。

以降、画面の指示に従って操作してください。

#### **! ご注意**

- リカバリーメディアの作成状況は、更新されるま でしばらく時間がかかる場合があります。
- リカバリーメディア作成の失敗の原因になる場 合がありますので、作成中はドライブのイジェク トボタンを押さないでください。
- 作成したリカバリーメディアは、なくさないよう 大切に保管してください。

# リカバリーメディアのご提供に ついて(有償)

VAIOカスタマーリンクでは、リカバリーメ ディアを有償にてご提供するサービスを行っ ています。

詳しくは下記のホームページをご覧ください。 http://vcl.vaio.sony.co.jp/service/ recoverydisc/

\* ホームページからお申し込みいただくには、製品 の登録が必要です。詳しくは、「VAIO 電子マニュ アル」をご覧ください。(「サービスとサポート]-[製品の登録]-[製品を登録する]をクリックす る。)

#### 55

困っ た

注意 事 項

サ

メ ル

本機 を

セットアップ

す る

# リカバリーする

本機をリカバリーするには、以下の2種類の方 法があります。

- リカバリー領域からリカバリーする ハードディスクまたはSSDのリカバリー領 域からリカバリーするため、リカバリーメ ディアを使うよりも速くリカバリーするこ とができます。
- リカバリーメディアを使ってリカバリーする リカバリー領域のデータを破損または削除 してしまっている場合に、リカバリーメ ディアを使ってリカバリーすることができ ます。ただし、リカバリー領域からリカバ リーするよりも時間がかかります。

#### (**GEント**)

パワーオンセキュリティーを有効にしている場合は、 無効にしてからリカバリーを行ってください。 リカバリーが完了後、再度パワーオンセキュリ ティーを設定してください。

# リカバリー領域からリカバリー するには

## 1 本機の電源が切れている状態で ASSISTボタンを押し、 「VAIO Care レスキュー」を起動する。

#### (**でヒント**)

ASSISTボタンを使わずに「VAIO Care レスキュー」 を起動することもできます。

本機の電源を入れ、VAIOのロゴマークが表示された らF10キーを押してください。

ブートオプション(Boot Options)を編集する画面 が表示された場合は、Enterキーを押してください。

## 2 [リカバリーウィザード開始]をク リックする。

「リカバリーを開始しますか?」画面が表示さ れるまで、画面の指示に従って操作してくだ さい。

## 3 [はい、開始します]チェックボッ クスにチェックを付け、「リカバ リー開始]をクリックする。

以降、表示された画面の指示に従って操作し てください。

#### **ヒント**

- すべてのパーティションがお買い上げ時の状態 に戻ります。C:ドライブのみをリカバリーする場 合などは、[ツール]-[高度なリカバリーウィ ザードを開始]をクリックしてください。
- [ツール]-[VAIO ハードウェア診断ツール]をク リックすると、リカバリーを行う前にハードウェ ア(CPU、メモリー、ハードディスクまたはSSD) の検査を行うことができます。
- リカバリー用のデータを削除していない場合は、 複数のリカバリーメディアのうち、一部を使用せ ずにリカバリーが完了することがあります。

Windowsのリカバリーが完了すると、本機が 数回再起動した後、「Windowsのセットアッ プ」画面が表示されます。

#### **! ご注意**

「Windowsのセットアップ」画面が表示されるまで にしばらく時間がかかります。そのままお待ちくだ さい。途中で電源を切るなどの操作を行うと、本機 の故障の原因となります。

# 4 画面の指示に従って、Windows<sup>の</sup> セットアップを行う。

これでシステムのリカバリーが完了しました。

「Office Personal 2010」「、Office Home and Business 2010」または「Office Professional 2010」プリインストールモデルをお使いの場合 は、引き続き次の画面が表示されます。「インス トールの開始]をクリックし、以下の手順で 「Microsoft Office」をインストールしてください。

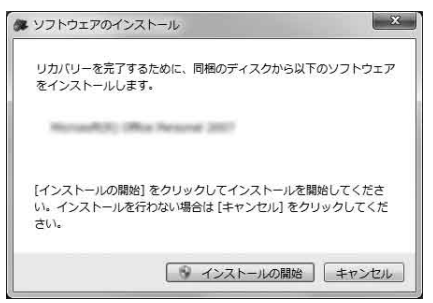

- 「Office Personal 2010」、「Office Home and Business 2010」または「Office Professional 2010」のディスクをドライ ブに入れる。
- 表示される「自動再生」の画面で[SETUP. EXE の実行]をクリックする。 「ユーザー アカウント制御」画面が表示され た場合は、[はい]をクリックしてください。
- 3 画面の指示に従って進み、「インストール の種類を選択してください」画面が表示さ れたら、[今すぐインストール]をクリック する。
	- インストールが開始されます。
- インストールが完了したら、[閉じる]をク リックする。

リカバリーが完了したら、バックアップデー タの復元をしてください。

「VAIO Care レスキュー」でバックアップした ファイルの復元について詳しくは、「「VAIO Care レスキュー」を使ってバックアップした データを復元する | をご覧ください。(52ペー ジ)

# リカバリーメディアを使ってリ カバリーするには

# 1 本機の電源が入っている状態で、 ドライブにリカバリーメディアを 入れて電源を切り、再び電源を入 れる。

「Windows ブート マネージャー」画面が表示さ れます。

# 2 矢印キーで「VAIO Care レス キュー」を選択し、Enterキーを押 す。

以降、「リカバリー領域からリカバリーするに は」の手順2からの操作と同様です。

リカバリーが完了したら、バックアップデー タの復元をしてください。 「VAIO Care レスキュー」でバックアップした ファイルの復元について詳しくは、「「VAIO Care レスキュー」を使ってバックアップした データを復元する」をご覧ください。(52ペー ジ)

困ったときは/サービス・サポート

# 困ったときはどうすれば

本機操作中に困ったときや、トラブルが発生したときは、次のいずれかの解決方法をお試しくだ さい。また、メッセージなどが表示されている場合は書き留めておいてください。お問い合わせ のときに、必要になることがあります。

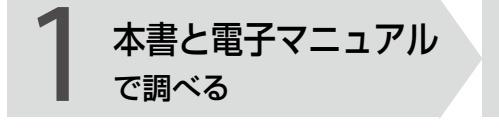

# 「よくあるトラブルと解決方法」 をご覧ください。(60ページ)

コンピューターが動作しないときは、まず取 扱説明書(本書)をご覧ください。 コンピューターが動作するときは、より詳し い情報が掲載されている「VAIO 電子マニュア ル」をご覧ください。

# 「VAIO 電子マニュアル」をご 覧ください。(74ページ)

#### **見るには**

(スタート)ボタン-[すべてのプログラ ム]-[VAIO 電子マニュアル]をクリックして ください。

# 「Windows ヘルプとサポート」 をご覧ください。(76ページ)

「Windows ヘルプとサポートを見る」(76ペー ジ)をご覧ください。

各ソフトウェアのヘルプをご覧 ください。(76ページ)

VAIO Care で調べる

# 「VAIO Care」の「トラブル シューティング」をお試しく ださい。(76ページ)

「VAIO Care」の「トラブルシューティング」で は、問題の原因と対処方法を調べることがで きます。項目を選んでいくだけで、診断ツー ルが問題を分析し、解決方法が見つかった場 合は自動で解決します。

#### **起動するには**

本機の電源が入っている状態で、本機の ASSISTボタンを押してください。

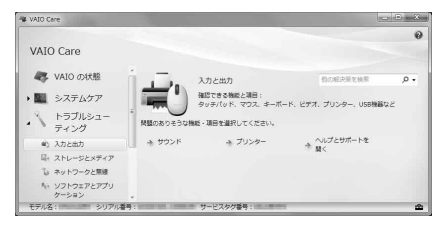

#### **! ご注意**

本マニュアルの「サービス・サポート」の記載内容は、2010年6月時点での情報(予定を含む)です。 内容は予告なく変更・終了する場合があります。ご了承ください。

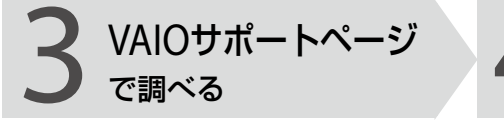

# 「VAIOサポートページで調べ る」をご覧ください。 (77ページ)

# http://vcl.vaio.sony.co.jp/

インターネットに接続できるときは、「VAIO サポートページ」で、トラブルの解決方法や疑 問の解消に役立つ最新の情報を調べられます。

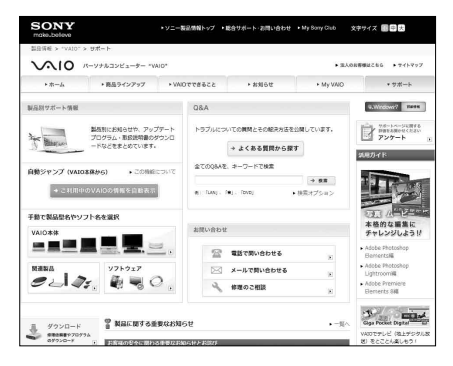

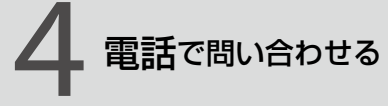

# 1~3の方法でも問題が解決 しない場合は、電話でお問い合 わせください。(77ページ)

□ VAIOの使いかたに関するお問い合わせ VAIOに関する使いかたなどのお問い合わせ は、VAIOカスタマーリンク「使い方相談窓口」 で承ります。

電話番号や営業時間など詳しくは、「電話で問 い合わせる」(77ページ)をご覧ください。

## ソフトウェアに関するお問い合わせ

本機に付属のソフトウェアの場合、VAIOサ ポートページの「付属ソフトウェアに関する お問い合わせ」をご覧のうえ、各ソフトウェア のお問い合わせください。 http://vcl.vaio.sony.co.jp/contact/ software.html 本機に付属していないソフトウェアの場合、 それぞれのソフトウェアメーカーにお問い合 わせください。

困ったと氷 は/ サビス・サ ポート

イン タ ネット/ メル

本機 を

セットアップ

す る

植設 /バック

リカ バリー

アップ /

よく あるトラブルと解決方法

# 電源/起動

- **Q** 電源が入らない。((パワー)ランプ(グリーン)が点灯しないとき) 次の点を確認した上で、それぞれの操作をしてください。
	- バッテリーが正しく装着されているか確認してください。(22ページ)
	- 本機とACアダプター、ACアダプターと電源コード、電源コードとコンセントがそれぞれ しっかりつながっているか確認してください。(25ページ)
	- バッテリーの残量がまったく無い可能性があります。 バッテリーの充電について詳しくは、「VAIO 電子マニュアル」をご覧ください。([コンピュー ター本体の使いかた]-[電源の管理/起動]-[バッテリーの充電/表示の見かた]をクリッ クする。)
	- 通常の操作で電源を切らなかった場合、プログラムの異常で、電源を制御するコントロー ラーが停止している可能性があります。 ACアダプターとバッテリーをはずして1分ほど待ってから取り付け直し、再度電源を入れて ください。
	- 寒い戸外から暖かい屋内に持ち込んだり、湿度の高い場所で使用した場合は、本機内部に結 露が生じている可能性があります。 その場合は、1時間ほど待ってから電源を入れ直してください。 湿度の高い場所(80 %以上)でのご使用は、本機の故障の原因となりますのでおやめくださ い。
	- 上記の操作を行っても本機が起動しない場合は、VAIOカスタマーリンクにご相談ください。

# 「VAIO 電子マニュアル」には、取扱説明書(本書)よりさらに 詳しい情報が掲載されています。

(スタート)ボタン-[すべてのプログラム]-[VAIO 電子マニュアル]をクリック!

イン タ ネット/ メル

増 設 / バック

困ったと氷 は/

注意 事 項

サビス・サ ポート

リカ バリー

アップ /

# **◯** 電源が入らない、またはセ(パワー)ボタンが効かない。(充電ランプがす ばやく点滅している)

■ バッテリーが正しく装着されていない可能性があります。 いったんバッテリーを取りはずしてから、再度正しく装着し直してください。(22ページ)

■ 上記の操作を行っても電源が入らない、または心(パワー)ボタンが効かない場合は、装着さ れているバッテリーは本機では使用できません。 バッテリーを取りはずしてください。

# **Q** 電源を入れると、(パワー)ランプ(グリーン)は点灯するが、画面に何も 表示されない。

■ 外部ディスプレイに表示が切り替えられている可能性があります。 Fnキーを押しながらF7キーを繰り返し押して出力したい画面を選択し、Enterキーを押して 表示を切り替えてください。詳しくは、「VAIO 電子マニュアル」をご覧ください。([コン ピューター本体の使いかた]-[キーボード/タッチパッド]-[Windowsキー/ Fnキーを 使う]をクリックする。)

■ メモリーモジュールの増設が正しく行われていない場合は、起動できないことがあります。 サポート対象外のメモリーモジュールを取り付けた場合や取り付けが不十分な場合は、起動 できなかったり、起動後の動作が不安定になることがあります。メモリーモジュールの取り 付け直しを行ってください。 ソニー製の対応メモリーモジュール以外のメモリーモジュールをお使いになる場合は、販売 店またはメモリーモジュール製造メーカーにお問い合わせください。

■ しばらく様子を見ても画面に何も表示されないときは、次の手順で操作してください。

- 本機の(パワー)ボタンを4秒以上押したままにし、(パワー)ランプが消灯するのを 確認してから、再度電源を入れ直す。
- (2) 上記の操作を行っても何も表示されない場合は、本機の心(パワー)ボタンを4秒以上押 したままにし、(パワー)ランプが消灯するのを確認したあと、ACアダプターとバッテ リーをはずして1分ほど待ってから取り付け直し、再度電源を入れ直す。

■ 寒い戸外から暖かい屋内に持ち込んだり、湿度の高い場所で使用した場合は、本機内部に結 露が生じている可能性があります。 その場合は、1時間ほど待ってから電源を入れ直してください。 湿度の高い場所(80 %以上)でのご使用は、本機の故障の原因となりますのでおやめくださ  $\left\{ \cdot \right\}$ 

▲ USB機器などの周辺機器が接続されているときは、取りはずしてください。

## **Q** 電源が切れない。

電源が切れないときの状況によって対処方法が異なります。次の点を確認した上で、それぞれの 操作をしてください。

■ 使用中のソフトウェアは、次のいずれかの手順ですべて終了してください。

- ソフトウェア画面 トの[×](閉じるボタン)をクリックする。
- Altキーを押しながらF4キーを押し、起動中のソフトウェアを終了させる。 データが未保存の場合は、「保存しますか?」というメッセージが表示されるので、[保存す る]などをクリックしてデータを保存してください。 「Windows のシャットダウン」画面が表示されるまでAltキーを押しながらF4キーを押し、 画面上のリストから[シャットダウン]を選択して[OK]をクリックしてください。

**ヒント**

- 新しくインストールしたプログラムやデータ、その操作なども確認してください。
- Windows 7は、周辺機器を使用している場合やネットワーク通信を行っている間は、電源が切れ ない仕組みになっています。また、周辺機器のデバイスドライバーによっては、OSの強制的なプ ログラムの終了に対応していないものもあります。

■ USB機器などの周辺機器が接続されているときは、取りはずしてください。

- 「設定を保存しています」または「シャットダウンしています」などと表示されたまま動かな い場合は、次の手順で操作をしてください。
	- Enterキーを押す。 確認のためしばらくお待ちください。
	- それでも電源が切れない場合は、CtrlキーとAltキーを押しながらDeleteキーを押す。 確認のためしばらくお待ちください。
- 「電源が切れない。」項目内のすべての操作を行っても電源が切れない場合には、以下の操作 を行ってください。 ただし、以下の操作を行うと、作業中のデータが破壊されるおそれがあります。

また、ネットワークを使用している場合には、それらを使用していない状態にしてから以下 の操作を行うようにしてください。

- CtrlキーとAltキーを押しながらDeleteキーを押し、画面右下の Q (シャットダウン)ボ タンをクリックする。
- 本機の(りパワー)ボタンを4秒以上押したままにする。
- ACアダプターとバッテリーをはずす。

**Q** 電源が勝手に切れた。

■ バッテリーで本機を使用中にバッテリーの残量がわずかになると、自動的に休止状態になり、 電源が自動的に切れます。 ACアダプターで使用するか、バッテリーを充電してください。詳しくは、「VAIO 電子マニュ アル」をご覧ください。(「コンピューター本体の使いかた]-[電源の管理/起動]-[バッテ リーの充電/表示の見かた]をクリックする。)

**Q** 「このリチャージャブルバッテリーパックは使用できないか、正しく装着 されていない可能性があります。」というメッセージが表示され、休止状 態に移行してしまう。

- バッテリーが正しく装着されていない可能性があります。 本機の電源が切れたあと、いったんバッテリーを取りはずしてから、再度正しく装着し直し てください。(22ページ)
- 上記の操作を行っても同様のメッセージが表示される場合は、装着されているバッテリーは 本機では使用できません。 システムに異常があります。本機の電源が切れたあと、バッテリーを取りはずし、純正の新 しいバッテリーと交換してください。

**Q** 電源を入れるとメッセージが表示され、Windowsが起動できない。

- Windowsの準備をしようとすると「予期しないエラーが発生しました」というメッセージが 表示される場合、「Windowsのセットアップ」画面が表示される前に電源を切ってしまった 可能性があります。 「リカバリーする」(55ページ)の手順に従って、リカバリーを行ってください。
- 「Remove disks or other media. Press any key to restart.」というメッセージが表示され る場合、フロッピーディスクがUSBフロッピーディスクドライブに入っていないか確認して ください。 フロッピーディスクが入っているときは、イジェクトボタンを押してディスクを取り出し、 キーボードのいずれかのキーを押してください。
- 「Operating System Not Found」と表示される場合は、USB機器の接続状態について確認し てください。
	- USB接続のフロッピーディスクドライブやCD / DVDドライブに、起動ディスク以外の ディスクが入っている場合は、イジェクトボタンを押してディスクを取り出してから、 CtrlキーとAltキーを押しながらDeleteキーを押して本機を再起動してください。
	- ハードディスクドライブまたはフラッシュメモリーなどの起動可能なUSB機器が接続さ れている場合は、いったんUSB機器を取りはずしてから、CtrlキーとAltキーを押しながら Deleteキーを押して本機を再起動してください。

再起動してもこのメッセージが表示され、Windowsが起動しない場合は、指定された方法以 外のやりかたでパーティションサイズを変更している可能性があります。ハードディスク またはSSD内のリカバリー機能や自作のリカバリーメディアを使って、パーティションサイ ズを変更し、本機をリカバリーしてください。

困ったと氷 は/ サビス・サ ポート

イン タ ネット/ メル

本 機 を

セットアップ

す る

増 設 / バック

リカ バリー

アップ /

- パワーオン・パスワードまたはハードディスク・パスワードを3回間違えて入力すると、 「Enter Onetime Password」と表示されWindowsが起動しません。 本機の(りパワー)ボタンを4秒以上押したままにして、いいパワー)ランプが消灯するか確認 してください。 その後、再度本機の電源を入れ、正しいパスワードを入力してください。 なお、パスワードの大文字と小文字は区別されます。確認してから入力してください。
- 「Checking file system on C:」と表示される場合、起動するまでしばらくお待ちください。
- 「Windows Error Recovery」と表示される場合、「Start Windows Normally」が選択されて いることを確認し、Enterキーを押してください。

**Q** 電源を入れてもWindowsが起動しない。

 通常の操作で電源を切らなかった場合、次回電源を入れた際に「Windows Error Recovery」 (黒い画面)が表示されます。 その場合は、「Start Windows Normally」が選択された状態でEnterキーを押してWindows を起動させてください。

**Q** 充電ランプの表示について知りたい。

 バッテリーの動作状態により、充電ランプの表示が異なります。詳しくは、「VAIO 電子マニュ アル」をご覧ください。([コンピューター本体の使いかた]-[電源の管理/起動]-[バッテ リーの充電/表示の見かた]をクリックする。)

# パスワード

**Q** Windowsパスワードを忘れてしまった。

- パスワードの大文字と小文字は区別されます。確認してから入力し直してください。
- パスワードを忘れてしまったユーザー以外に、「コンピューターの管理者」アカウントなど、 管理者権限を持つユーザー(Administratorsに属するユーザー)が作成されている場合、別の 「コンピューターの管理者」アカウントからパスワードの変更を行ってください。
- パスワードを忘れてしまったユーザー以外に、「コンピューターの管理者」アカウントなど、 管理者権限を持つユーザー(Administratorsに属するユーザー)が作成されていない場合、パ スワード設定を解除することはできません。「リカバリーする」(55ページ)の手順に従って、 リカバリーを行ってください。

## **Q** パワーオン・パスワードを忘れてしまった。

■ パスワードを忘れると、起動することができなくなります。

- ユーザーパスワードの場合 マシンパスワードを入力することで、BIOSセットアップ画面からユーザーパスワードを 再設定することができます。
- マシンパスワードの場合 パスワード設定を解除することはできません。修理(有償)が必要となります。 VAIOカスタマーリンクにご連絡ください。

**ヒント**

パワーオン・パスワードは、指紋認証を使用して解除することができます。詳しくは、「VAIO 電子 マニュアル」をご覧ください。([コンピューター本体の使いかた]-[指紋認証]-[指紋認証でシス テムにログオンする]をクリックする。)

**Q** ハードディスク・パスワードを忘れてしまった。

- パスワードを忘れると、起動やハードディスクまたはSSD内のデータ使用ができなくなりま す。
	- ユーザーパスワードの場合 マスターパスワードを入力することで、BIOSセットアップ画面からユーザーパスワード を再設定することができます。 ユーザーパスワードを再設定しない限り、ハードディスクまたはSSD内のデータを使用で きなくなり、ハードディスクまたはSSDのデータをリカバリーすることもできません。 また、本機を起動することもできなくなり、CD / DVDドライブなど、他のドライブから起 動することもできません。 ● マスターパスワードの場合
	- パスワード設定を解除することができなくなります。 ハードディスクまたはSSDの交換修理(有償)が必要となり、その場合ハードディスクまた はSSD内のデータはすべて失われます。 VAIOカスタマーリンクにご連絡ください。

**ヒント**

ハードディスク・パスワードは、指紋認証を使用して解除することができます。詳しくは、「VAIO 電子マニュアル」をご覧ください。([コンピューター本体の使いかた]-[指紋認証]-[指紋認証で システムにログオンする]をクリックする。)

65

イン タ ネット/ メル

本 機 を

セットアップ

す る

増設/バック アップ /

困ったと氷 は/

注意 事 項

サビス・サ ポート

リカ バリー

# 画面/ディスプレイ

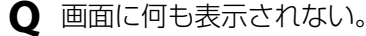

■ 本機の電源が入っているか確認してください。

- ディスプレイの雷源が切れている場合があります。 タッチパッドに触れるか、キーボードのいずれかのキーを押してください。
- 外部ディスプレイに表示が切り替えられている可能性があります。 Fnキーを押しながらF7キーを繰り返し押して出力したい画面を選択し、Enterキーを押して 表示を切り替えてください。詳しくは、「VAIO 電子マニュアル」をご覧ください。([コン ピューター本体の使いかた]-[キーボード/タッチパッド]-[Windowsキー/ Fnキーを 使う]をクリックする。)

 本機は、お買い上げ時の設定では、AC電源で使用中に約30分操作をしないと、自動的に省電 力動作モードへ移行します(スリープモード)。 キーボードのいずれかのキーを押すか、(り(パワー)ボタンを一瞬押すと、元の状態に戻りま す。 また、バッテリーで使用中は、スリープモードへ移行後しばらくすると、自動的に本機の電源 を切ります(休止状態)。元の状態に復帰させるには、り(パワー)ボタンを一瞬押してくださ  $\mathcal{L}$ 使用中に省電力動作モードへ移行しないように設定することもできます。詳しくは、「VAIO 電子マニュアル」をご覧ください。([コンピューター本体の使いかた]-[電源の管理/起動] -[電源オプションを変更する]をクリックする。)

■ ■ しばらく様子を見ても画面に何も表示されないときは、次の手順で操作してください。

- (1) 本機の心(パワー)ボタンを4秒以上押したままにし、心(パワー)ランプが消灯するのを 確認してから、再度電源を入れ直す。
- 上記の操作を行っても何も表示されない場合は、本機の(パワー)ボタンを4秒以上押 したままにし、(パワー)ランプが消灯するのを確認したあと、ACアダプターとバッテ リーをはずして1分ほど待ってから取り付け直し、再度電源を入れ直す。

## **Q** 画面が固まって、ポインターやウィンドウなどすべてのものが動かない。

■ 次の手順で本機を再起動させてください。

- CtrlキーとAltキーを押しながらDeleteキーを押し、[タスク マネージャーの起動]をク リックする。 「Windows タスク マネージャー」画面が表示されます。 「Windows タスク マネージャー」画面に、「応答なし」と表示されているソフトウェアが あれば、そのソフトウェアを選択し、[タスクの終了]をクリックしてソフトウェアを終 了させてください。
- CtrlキーとAltキーを押しながらDeleteキーを押し、画面右下の (シャットダウン) ボタンをクリックする。 本機の電源が切れたあと、約30秒後に本機の(り(パワー)ボタンを押して、再び電源を入 れてください。

上記の操作を行っても本機を再起動できない場合は、本機の(パワー)ボタンを4秒以上押 して電源を切ってください。電源が切れると $O(J\mathcal{O}-J)$ ランプが消灯します。 $O(J\mathcal{O}-J)$ ランプ(グリーン)が点灯した場合は、いったん手を離し、再び(パワー)ボタンを4秒以上押 して電源を切ってください。

#### **! ご注意**

上記の操作を行うと、作成中のファイルや編集中のファイルが使えなくなることがあります。

困ったと氷 は/ サビス・サ ポート

イ ン タ ネット/ メル

本 機 を

セットアップ

す る

植設 /バック

リカ バリー

アップ /

# 文字入力/キーボード

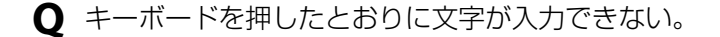

■ 入力モードを確認してください。 日本語入力モードと英字入力モードがあります。 言語バーのアイコンが日本語入力モードのときは「あ」に、

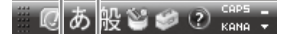

英字入力モードのときは「A」になっています。

◎A股谷乡② <sub>Kang</sub>:

日本語入力モードと英字入力モードは、半角/全角キーで切り替えられます。

- 固(Caps Lock)ランプが点灯していないか確認してください。 (Caps Lock)ランプが点灯していると、Shiftキーを押さなくても大文字が入力されます。 Shiftキーを押しながらCaps Lockキーを押してランプを消灯させてから入力してください。
- fd(Num Lock)ランプが点灯していないか確認してください。 U、I、O、J、K、L、M、@などの文字が入力できない場合は、Num Lock(ナムロック)が有効に なっている場合があります。 点灯している場合は、Num Lkキーを押してランプを消灯させてから入力してください。
- 英語配列キーボードをお使いの場合は、Altキーを押しながら[`]キーを押すと、日本語入力 モードと英字入力モードを切り替えることができます。

## **Q** キーボードの設定を英語配列用に変更したい。

■ 次の手順でドライバーの設定を変更してください。 なお、この操作は「コンピューターの管理者」など、管理者権限を持つユーザーとしてログオ ンしてから行ってください。

#### **! ご注意**

- 起動中の他のソフトウェアを終了させてください。
- ソフトウェアによって使用方法などが変わる場合があります。 これについてはサポートできない場合があります。
- ここに記載する手順は他国語対応のOSやソフトウェアを使用できるようにするものではありま せん。
- MS-IMF 使用上の主なご注意点
	- IMFの起動・終了操作は「Alt]+「`lとなります。
	- ローマ字入力/かな入力の切替えを[Alt]+[ひらがな]ではできません。 ツールバーから設定してください。
	- 無変換キーがありませんので、かな、英数の各トグル変換はできません。
	- 変換キーがありませんので、日本語入力時の変換はスペースキーをご使用ください。
- (スタート)ボタン-[コントロール パネル]をクリックする。
- [システムとセキュリティ]をクリックする。
- 「システム」の[デバイス マネージャー]をクリックする。 「ユーザー アカウント制御」画面が表示された場合は、[はい]をクリックしてください。 「デバイス マネージャー」画面が表示されます。
- [キーボード]をダブルクリックする。
- [標準 PS/2 キーボード](または[101/102英語キーボードまたはMicrosoft Natural PS/2]や[日本語 PS/2 キーボード(106/109)])を右クリックして、[ドライバー ソフト ウェアの更新]を選択する。

「ドライバー ソフトウェアの更新」画面が表示されます。

- [コンピューターを参照してドライバー ソフトウェアを検索します]をクリックする。
- [コンピューター上のデバイス ドライバーの一覧から選択します]をクリックする。
- [互換性のあるハードウェアを表示]のチェックボックスをクリックしてチェックをはずし、 [標準 PS/2 101/102 キーボード]を選択して、[次へ]をクリックする。 ドライバーの更新警告画面が表示された場合は[はい]をクリックします。
- 「ドライバー ソフトウェアが正常に更新されました。」と表示されるので、[閉じる]をク リックする。
- 「システム設定の変更」画面が表示されるので、[はい]をクリックする。 コンピューターが再起動します。再起動後に、キーボード配列が英語キーボードになり ます。

イン タ ネット/ メル

本 機 を

セットアップ

す る

増設/バック アップ /

困ったと氷 は/

注意 事 項

サビス・サ ポート

リカ バリー

# タッチパッド

## **Q** タッチパッドが使えない。

■ タッチパッドが無効になっています。 タッチパッドの設定を変更し、タッチパッドを有効にしてください。 設定を変更してもタッチパッドが有効にならないときは、本機を再起動してください。詳し くは、「VAIO 電子マニュアル」をご覧ください。([コンピューター本体の使いかた]-[キー ボード/タッチパッド]-[タッチパッドの基本操作]をクリックする。)

**Q** ポインターが動かない。

■ 使用しているアプリケーションによっては、一時的にポインターが動きにくくなる場合があ ります。 しばらく待ってから、もう1度ポインターを動かしてください。

それでもポインターが動かない場合は、次の手順で本機の電源を切ってください。

 CtrlキーとAltキーを押しながらDeleteキーを押し、画面右下の (シャットダウン) ボタンをクリックする。

それでも何も起こらないときは、本機の(り (パワー)ボタンを4秒以上押して電源を切ってく ださい。

**Q** 画面上のすべてのものが動かない。

■ 次の手順で本機を再起動してください。

 CtrlキーとAltキーを押しながらDeleteキーを押し、画面右下の (矢印)ボタン-[再起 動]をクリックする。

それでも何も起こらないときは、本機の (パワー)ボタンを4秒以上押して電源を切ってく ださい。

# ハードディスク/ SSD

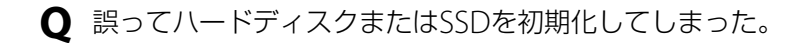

- ハードディスクまたはSSDにあったファイルは、復元できません。 ハードディスクまたはSSD内のリカバリー機能や、ご自分で作成したリカバリーメディアを 使って、本機をリカバリーする必要があります。(55ページ)
- **Q** C:ドライブとは別のドライブを作成したい。
	- パーティションを作成すると、別のドライブ(D:ドライブなど)として使うことができます。 パーティションの作成方法について詳しくは、「VAIO 電子マニュアル」をご覧ください。([コ ンピューター本体の使いかた]-[ハードディスク/ SSD]-[パーティションを作成する]を クリックする。)

イ ン タ ネット/ メル

本 機 を

セットアップ

す る

増設/バック

困ったと氷 は/

注意 事 項

サビス・サ ポート

リカ バリー

アップ /

# $CD / DVD / BD$

- **Q** ディスクの読み込み・再生ができない、ドライブがディスクを認識しない。
	- 本機で使用できるディスクかどうか確認してください。 使用できるディスクについて詳しくは、「VAIO 電子マニュアル」をご覧ください。([コン ピューター本体の使いかた]-[CD / DVD / BD]-[使用できるディスクとご注意]をク リックする。)
	- ディスクが正しくトレイに置かれているか確認してください。 ディスクは文字や画像が書いてある面を上にして入れてください。 ディスクの入れかたについて詳しくは、「VAIO 電子マニュアル」をご覧ください。([コン ピューター本体の使いかた]-[CD / DVD / BD]-[ディスクを入れる/取り出す]をク リックする。)
	- ディスクに汚れや傷がないか確認してください。
	- 本機での動作を保証しているドライブか確認してください。 本機での動作を保証しているのは、以下のドライブとなります。
		- 本機をお買い上げ時に搭載されているドライブ
		- 別売りのVAIO専用ドライブ
	- 後からインストールした、ディスクの再生・書き込みソフトウェアをアンインストールして ください。

お買い上げ時にプリインストールされているソフトウェア以外のディスク再生・書き込み ソフトウェアなどを追加でインストールしている場合、正常にディスクが認識されないこと やディスクに書き込めないことがあります。

この場合は、追加したソフトウェアを一度アンインストールしてご確認ください。アンイン ストールの方法について詳しくは、ソフトウェアのヘルプまたはWindowsの「ヘルプとサ ポート」をご覧ください。

 CPRM(著作権保護機能)対応のDVDを再生するには、WinDVD CPRM Packをインストール する必要があります。 詳しくは、「VAIO 電子マニュアル」をご覧ください。([ソフトウェアの使いかた]- [WinDVD]-[DVDなどのディスクを見る]をクリックする。)
## <span id="page-72-0"></span>インターネット

#### **Q** インターネットに接続できない。

■ プロバイダーとの契約を確認してください。 インターネット接続するには、プロバイダーと契約する必要があります。

■ 機器の接続や設定を確認してください。 契約したプロバイダーにより、機器の接続や設定方法が異なります。プロバイダーから支給 されるマニュアルをよくお読みになり、機器の接続や設定を行ってください。 本機とIANケーブルの接続について詳しくは、「インターネット接続用機器につなぐ」(24 ページ)をご覧ください。

 詳しくは、「VAIO 電子マニュアル」をご覧ください。([Q&A集]-[インターネット]で[イン ターネット接続]または[ホームページ]をクリックする。)

**Q** 無線LANが使えない。

- WIRELESSスイッチが「ON」になっているか確認してください。 WIRFI FSSスイッチを「ON」にしても無線I ANが使えない場合は、「VAIO 電子マニュアル」を ご覧ください。([Q&A集]-[コンピューター本体]-[LAN /無線LAN]をクリックする。)
- **Q** 無線LANアクセスポイントのSSIDやセキュリティー キーなどがわから ない。

■ 無線LANアクセスポイントを設定した方にご確認ください。

■ 無線LANアクセスポイントの機種によっては、無線LAN接続設定を自動で行うものがありま す。 自動接続設定を利用するには、無線LANアクセスポイントに付属のソフトウェアを本機にイ

ンストールする必要があります。

詳しくは、無線LANアクセスポイントに付属の取扱説明書をご覧ください。

■ 無線LANアクセスポイントの設定画面で確認してください。 詳しくは、無線IANアクセスポイントに付属の取扱説明書をご覧ください。 ル

本 機 を

セットアップ

す る

困ったと氷 は/

注意 事 項

サビス・サ ポート

## VAIO内の情報を調べる

## 「VAIO 電子マニュアル」で検索する

「VAIO 電子マニュアル」では、取扱説明書(本書)より詳しい情報を掲載しています。 「VAIO 電子マニュアル」を起動して、解決方法を検索したり、自分のやりたいことの操作方法を 調べることができます。 検索機能を使うと、「VAIO 電子マニュアル」の情報だけでなく、付属ソフトウェアのヘルプ、 Windowsのヘルプ、さらにインターネット接続時はVAIOサポートページからも情報を検索でき ます。

### **● (スタート)ボタン-[すべてのプログラム]-[VAIO 電子マニュ** アル]をクリックする。

「VAIO 電子マニュアル」が表示されます。

## トップページまたは「キーワード検索」ページの検索窓に、調べたい キーワード(単語)を入力し、[検索]をクリックする。

画面左側に検索結果が表示されます。

入力欄に複数のキーワード(単語)をスペースで区切って入力することで、期待する回 答が表示されやすくなります。

(例:DVD 再生)

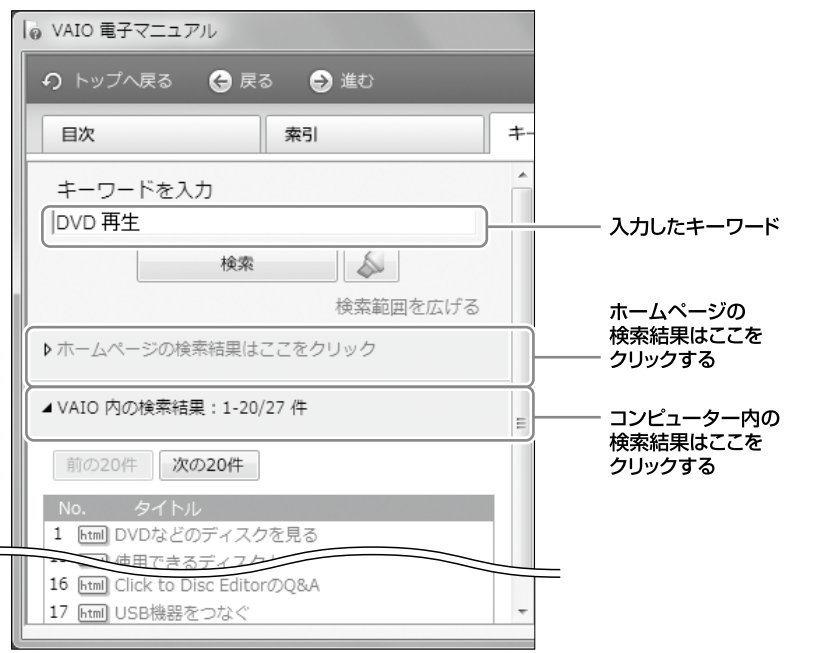

[次の20件]をクリックすると、次の検索結果の一覧が表示されます。 [前の20件]をクリックすると、前に表示されていた検索結果の一覧が表示されます。

#### 3 検索結果の一覧からタイトルをクリックする。

「VAIO 電子マニュアル」やヘルプのトピックは、画面右側に表示されます。 VAIOサポートページの内容は別画面で表示されます。

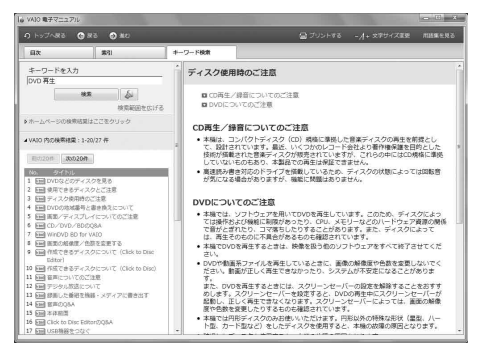

注意 事 項

困ったと氷 は/ サビス・サ ポート

イ ン タ ネット/ メル

本 機 を

セットアップ

す る

植設 /バック

リカ バリー

アップ /

## Windows ヘルプとサポートを見る

(スタート)ボタン-[ヘルプとサポート]をクリックすると「Windows ヘルプとサポート」が 表示されます。 Windows ヘルプとサポートでは、Windowsに関するヘルプの参照と、各種サポートツールを実 行できます。

## 各ソフトウェアのヘルプを見る

本機に付属しているソフトウェアの詳しい使いかたを知りたいときは、各ソフトウェアのヘルプ をご覧ください。

ヘルプでは、デスクトップ画面上で問題の解決方法についての情報を検索して、表示することが できます。

## VAIO Careで調べる

本機に付属の「VAIO Care」を使うと、トラブルが起きたときに適切な処置や対応策を調べること ができます。

また、VAIOを最適な状態に保つための定期的なチェックも行えます。

#### VAIO Careを起動するには

電源が入っている状態で、本機のASSISTボタンを押します。

(でヒント)

電源が入っていない状態でASSISTボタンを押すと、「VAIO Care レスキュー」が起動します。「VAIO Care レス キュー」はリカバリーを行うためのソフトウェアです(53ページ)。

<span id="page-76-0"></span>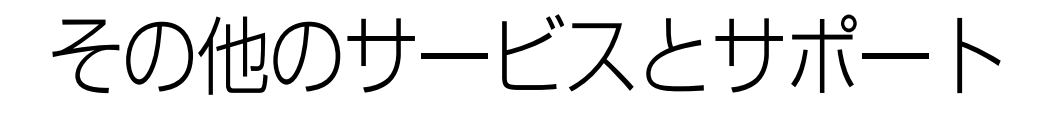

## VAIOサポートページで調べる

#### VAIOサポートページ http://vcl.vaio.sony.co.jp/

製品別の最新情報やよくある質問、Q&Aの検索サービスをご提供しています。詳しくは、「VAIO 電子マニュアル」をご覧ください。([サービスとサポート]-[VAIOサポートページ]-[VAIOサ ポートページで調べる]をクリックする。)

## 電話で問い合わせる

#### 「使い方相談窓口」のご利用について

「使い方相談窓口」は、VAIOをご購入された日から1年間は無料でご利用いただけます。(「製品登 録」が必要)。2年目以降のお客様によるご利用は有料です。「VAIO使い方有料サポート」をご利用 ください。

「使い方相談窓口」をご利用いただく前に、VAIOサポートページ「使い方相談サポートご利用規 約1をお読みください。

http://vcl.vaio.sony.co.jp/contact/call/terms.html

音声ガイダンスの操作手順に従ってクレジットカード情報をご入力いただく場合があります。 ただし、ご入力いただいた時点では課金されません。

お問い合わせが有料となる場合は、課金の前にオペレーターよりご案内いたします。

#### □無料と有料の区分

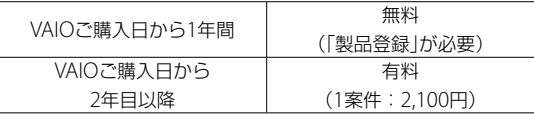

#### □お支払方法

クレジットカードでのお支払いとなります。ご利用可能なカード会社は、VISA/MasterCard/ JCB/AMERICAN EXPRESS/ダイナースです。

イン タ ネット/ メル

本機 を

セットアップ

す る

増設/バック アップ /

困ったと氷 は/ サビス・サ ポート

リカ バリー

#### <span id="page-77-0"></span>VAIO使い方有料サポートについて

VAIOで購入日から2年目以降のお客様はお問い合わせ1案件につき、2,100円(税込)となります。 また、複数案件まとめてお問い合わせいただく際には、お得な料金でご利用いただけるプラン(3 案件:5,250円(税込))もご用意しております。詳しくはオペレーターにご相談ください。 また、下記のホームページも合わせてご覧ください。 VAIOサポートページ「電話で問い合わせ」

http://vcl.vaio.sony.co.jp/contact/call/

#### お問い合わせ先

#### VAIOカスタマーリンク「使い方相談窓口」

電話番号: (0120) 60-3399 (フリーダイヤル)

(ロクゼロ サンサンキュウキュウ)

※「製品登録」がお済みではないお客様、携帯電話、PHS、一部のIP電話、海外などからのご利用は、(0466) 30-3000(通話料お客様負担)

受付時間 平日:9時~ 18時 土曜、日曜、祝日:9時~ 17時 年末年始は土曜、日曜、祝日の受付時間となる場合があります。

- フリーダイヤルをご利用になるには、「製品登録」が必要です。詳しくは「セットアップが 終わったら1(35ページ)をご覧ください。
- 「製品登録」がお済みのお客様には、VAIOご購入日から1年間、「使い方相談窓口」でのサ ポートを無料でご利用いただけます。

**!ご注意**

- 電話番号はお間違いのないよう、ご注意ください。電話番号や受付時間は変更になる場合があります。
- 他社製品との接続、ソニーが提供していないOS・ソフトウェア、ソニーで再現できないご使用上の問 題点などについては、お答えいたしかねる場合があります。

## メールで問い合わせる/ FAXで取り寄せる

## VAIOサポートページ「メールで問い合わせ」

#### http://vcl.vaio.sony.co.jp/contact/mail/

VAIOサポートページで質問を受け付け、電子メールで回答を差し上げるサービスです。(VAIOの 使いかたなど技術的な質問に限ります。)

詳しくはホームページをご覧いただくか、「VAIO 電子マニュアル」をご覧ください。([サービス とサポート]-[お問い合わせ/アフターサービス]-[メールで問い合わせる/ FAXで取り寄せ る]をクリックする。)

## <span id="page-78-0"></span>保証書とアフターサービス

#### 保証書について

- この製品は保証書が添付されていますので、お買い上げの際、お買い上げ店からお受け取りく ださい。
- 所定事項の記入および記載内容をご確認いただき、大切に保存してください。

#### アフターサービスについて

#### □ 保証期間中の修理は

保証書の記載内容に基づいて修理させていただきます。 ただし、保証期間内であっても、有料修理とさせていただく場合がございます。詳しくは保証書 をご覧ください。

#### □保証期間経過後の修理は

修理によって機能が維持できる場合は、ご要望により有料で修理させていただきます。

#### □修理について

当社ではパーソナルコンピューターの修理は引取修理を行っています。当社指定業者がお客様 宅に修理機器をお引き取りに伺い、修理完了後にお届けします。詳しくは、次の「修理を依頼され るときは」をご覧ください。

#### □部品の保有期間について

当社ではパーソナルコンピューターの補修用性能部品(製品の機能を維持するために必要な部 品)を、製造打ち切り後6年間保有しています。この部品保有期間を修理可能の期間とさせてい ただきます。

## 修理を依頼されるときは

#### 修理を依頼される前に

ハードウェアの故障と思われて修理に出されたものの多くが、仕様の範囲内であったり、ソフト ウェアの設定を変更するなどの操作で直ることがあります。修理を依頼される前に、下記のご確 認をお願いします。

「VAIO 電子マニュアル」や「VAIOサポートページ」などで、お使いのVAIOの症状に合うものが ないかご確認ください。

#### VAIOサポートページ「故障とお考えの前に」

http://vcl.vaio.sony.co.jp/contact/repair/qa.html

詳しくはVAIOサポートページ「故障とお考えの前に」(http://vcl.vaio.sony.co.jp/contact/ repair/qa.html)をご覧いただくか、「VAIO 電子マニュアル」をご覧ください。([サービスとサ ポート]-[お問い合わせ/アフターサービス]-[修理を依頼されるときは]をクリックする。) イン タ ネット/ メル

本機 を

セットアップ

す る

増設/バック アップ /

困ったと氷 は/

注意 事 項

サビス・サ ポート

リカ バリー

#### □ 海外での修理について

お買い求めいただいたVAIOは、VAIO International Repair Service(VAIO国際修理サービス)の 対象機種です。

VAIOのご購入日から1年間は、海外の本サービス対象国および地域においても、保証規定にのっ とり、無償で修理を行います。サービス内容やご利用方法など詳しくは、本機に付属の冊子「VAIO International Repair Service(VAIO国際修理サービス)のご案内」をご覧ください。

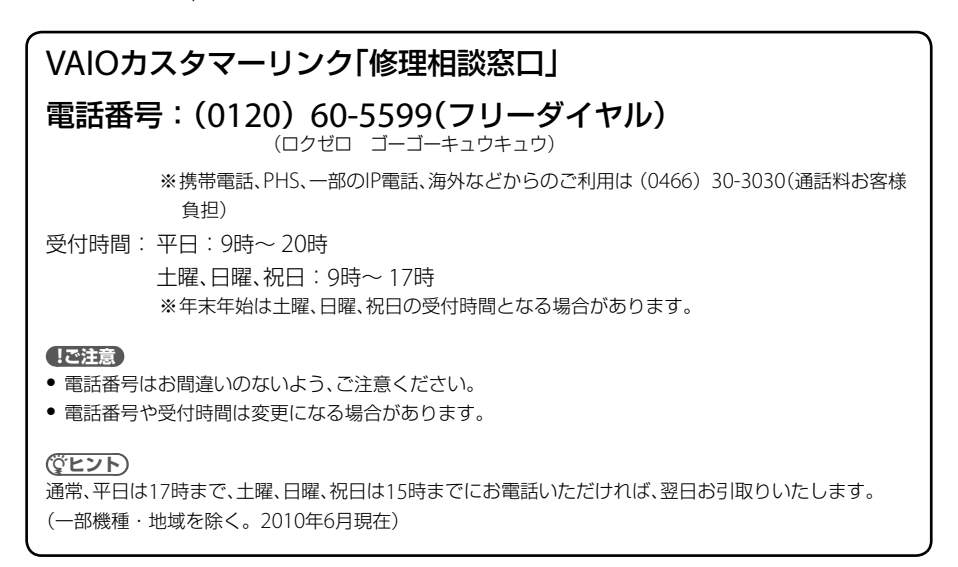

#### 法人向け修理相談窓口のご案内 「VAIOビジネスクライアントサポートデスク」(法人のお客様専用) 電話番号: (0120) 30-6065(フリーダイヤル)

(サンゼロ ロクゼロロクゴー)

※携帯電話、PHS、一部のIP電話、海外などからのご利用は(0466)30-3035(通話料お客様負担) 受付時間:平日:10時~ 18時(土日祝日休み)

## VAIOオーナーの皆さまのポータルページ「My VAIO」

http://sony.jp/vaio/myvaio/

VAIOの情報はもちろん、ウェブ検索、ニュース、天気など毎日使える情報が満載です。ぜひご活 用ください。

<span id="page-80-0"></span>注意事項

## 使用上のご注意

本機をお使いになる際の重要なお知らせです。 必ずお読みください。

#### 本機の取り扱いについて

- 本機に手やひじをつくなどして力を加えな いでください。
- ●衝撃を加えたり、落としたりしないでくだ さい。本機の故障の原因となります。
- クリップなどの金属物を本機の中に入れな いでください。
- ディスプレイパネルを開閉する際は、液晶 ディスプレイと本機キーボード面の間に指 などを入れてはさまないようにご注意くだ さい。

#### 使用に適さない場所について

次のような場所で本機を使用すると故障の原 因となることがあります。

- 炎天下や窓をしめきった自動車内など、異 常な高温になる場所。
- 振動する場所や不安定な場所。
- ほこり、湿気の多い場所。
- 風通しが悪い場所。
- 磁気を発生するものや磁気を帯びているも のの近く。

#### 有寿命部品について

本機には有寿命部品が含まれています。有寿 命部品とは、ご使用による磨耗・劣化が進行 する可能性のある部品をさします。各有寿命 部品の寿命は、ご使用の環境やご使用頻度な どの条件により異なります。著しい劣化・磨 耗がある場合は、機能が低下し、製品の性能維 持のため交換が必要となる場合がありますの で、あらかじめご了承下さい。

#### 液晶ディスプレイについて

- 液晶画面は非常に精密度の高い技術で作ら れていますが、画面の一部にごくわずかの 画素欠けや常時点灯する画素がある場合が あります(液晶ディスプレイ画面の表示し うる全画素数のうち、点灯しない画素や常 時点灯している画素数は、0.0006 %未満で す)。また、見る角度によって、すじ状の色 むらや明るさのむらが見える場合がありま す。これらは、液晶ディスプレイの構造に よるもので、故障ではありません。交換・ 返品はお受けいたしかねますので、あらか じめご了承ください。
- ディスプレイに物をのせたり、落としたり しないでください。また、手やひじをつい て体重をかけないでください。
- ディスプレイの表示面をカッターや鋭利な 刃物で傷つけないでください。
- キーボードの上にボールペンなどを置いた まま、液晶ディスプレイを閉じないでくだ さい。
- 液晶ディスプレイを閉じた状態でディスプ レイパネル部分に力を加えないでください。 液晶ディスプレイに汚れや傷が付くことが あります。

困 っ た / おもだ

サ

カス・レだート

イン タ ネット/ メル

本 機 を

セットアップ

す る

植設 /バック

リカ バリー

アップ /

#### <span id="page-81-0"></span>結露について

結露とは空気中の水分が金属の板などに付着 し、水滴となる現象です。

本機を寒い場所から急に暖かい場所に持ち込 んだときや、冬の朝など暖房を入れたばかり の部屋などで、本機の表面や内部に結露が生 じることがあります。

そのままご使用になると故障の原因となります。 結露が生じたときは、水滴をよく拭き取ってく ださい。水滴を拭き取るときは、ティッシュペー パーをお使いになることをおすすめします。 管面または液晶面が冷えているときは、水滴を 拭き取っても、また結露が生じてしまいます。 全体が室温に温まって結露が生じなくなるま で、電源を入れずに約1時間放置してください。

#### 記録内容の補償に関する免責事項

本機の不具合など何らかの原因で本製品内ま たは外部メディア・記録機器などに記憶がで きなかった場合、不具合・修理など何らかの 原因で本製品内または外部メディア・記録機 器などの記録内容が破損・消滅した場合など、 いかなる場合においても、記録内容の補償お よびそれに付随するあらゆる損害について、 当社は一切責任を負いかねます。また、いか なる場合においても、当社にて記録内容の修 復、復元、複製などはいたしません。あらかじ めご了承ください。

#### ハードディスクまたはSSDの取り扱い について

本機には、ハードディスクまたはSSD(アプリ ケーションやデータなどを保存するための記 憶装置)が内蔵されています。 何らかの原因でハードディスクまたはSSDが 故障した場合、データの修復はできませんの で、記憶したデータを失ってしまうことのな いよう、次の点に特にご注意ください。

#### ハードディスクドライブ搭載モデルをお使い の場合

- ●衝撃を与えないでください。
- 振動する場所や不安定な場所では使用しな いでください。
- 雷源を入れたまま、本機を動かさないでく ださい。
- データの書き込み中や読み込み中は、電源 を切ったり再起動したりしないでください。
- 急激な温度変化(毎時10 ℃以上の変化)の ある場所では使用しないでください。
- テレビやスピーカー、磁石、磁気ブレスレッ トなどの磁気を帯びたものを本機に近づけ ないでください。
- お買上げ時に搭載されているハードディス クは取りはずさないでください。

#### SSD搭載モデルをお使いの場合

- データの書き込み中や読み込み中は、電源 を切ったり再起動したりしないでください。
- お買上げ時に搭載されているSSDは取りは ずさないでください。

また、万一のためにも、ハードディスクまたは SSDに保存している文書などのデータは定期的 にバックアップを取ることをおすすめします。 ハードディスクまたはSSDのバックアップ、 バックアップの内容の戻しかたについて詳し くは、Windowsのヘルプをお読みください。 データの損失については、一切責任を負いか ねます。

#### 83

注意 事 項

困 っ た / おもだ

サ

カス・レだート

イ ン タ ネット/ メ ル

本機 を

セットアップ

す る

植設 /バック

リカ バリー

アップ /

#### <span id="page-82-0"></span>ワイヤレス機能の取り扱いについて

- 本機のワイヤレス機能は、日本国内のみで お使いください。海外でご使用になると罰 せられることがあります。
- 本機内蔵の無線LAN機能はWFA(Wi-Fi Alliance)で規定された「Wi-Fi(ワイファ イ)仕様」に適合していることが確認されて います。
- ●無線LANではセキュリティーの設定をする ことが非常に重要です。セキュリティー対 策を施さず、あるいは無線LANの仕様上や むを得ない事情により、セキュリティーの 問題が発生してしまった場合、弊社ではこ れによって生じたあらゆる損害に対する責 任を負いかねます。詳細については、 http://vcl.vaio.sony.co.jp/notices/ security\_wirelesslan.htmlをご覧下さい。
- ワイヤレス対応機器が使用する24 GHz帯 は、さまざまな機器が共有して使用する電 波帯です。

そのためワイヤレス対応機器は、同じ電波 帯を使用する機器からの影響を最小限に抑 えるための技術を使用していますが、場合 によっては他の機器の影響によって通信速 度や通信距離が低下することや、通信が切 断することがあります。

- 5 GHz無線LAN機能の屋外での使用は、法 令により禁止されています。
- 通信速度は、通信機器間の距離や障害物、機 器構成、電波状況、使用するソフトウェアな どにより変化します。また、電波環境によ り通信が切断される場合があります。
- 通信機器間の距離は、実際の通信機器間の 障害物や電波状況、壁の有無・素材など周 囲の環境、使用するソフトウェアなどによ り変化します。
- 2.4 GHz帯の無線LAN機能と5 GHz帯の無 線LAN機能とでは、周波数帯域が異なるた め接続することはできません。
- IEEE 802.11gおよびIEEE 802.11n(2.4 GHz)は、IEEE 802.11b製品との混在環境に おいて、干渉を受けることにより通信速度 が低下することがあります。また、自動的 に通信速度を落としてIEEE 802.11b製品と の互換性を保つしくみになっています。ア クセスポイントのチャンネル設定を変更す ることにより通信速度が改善する場合があ ります。
- IEEE 802.11b / IEEE 802.11gをお使いの 場合のみ、アドホックモード接続を行うこ とができます。
- 緊急でワイヤレス機能を停止させる必要が ある場合には、WIRELESSスイッチを「OFF」 にあわせてください。
- RI UETOOTH対応機器が使用する2.4 GHz 帯は、さまざまな機器が共有して使用する 電波帯です。

そのためBLUETOOTH対応機器は、同じ電 波帯を使用する機器からの影響を最小限に 抑えるための技術を使用していますが、場 合によっては他の機器の影響によって通信 速度や通信距離が低下することや、通信が 切断することがあります。

- BLUETOOTH規格の制約上、電波状況など により、大容量のファイルの送信を続ける と、まれに転送したファイルに不具合が生 じる場合がありますのでご注意ください。
- BLUETOOTH一般の特性として、複数の BLUETOOTH機器を接続した場合は、帯域 の問題により、BLUETOOTH機器の性能が 落ちる場合があります。
- BIUFTOOTH Audio機器と接続して動画を 再生すると、BLUETOOTH機能の性質上、音 声が映像とずれて再生される場合がありま す。

#### <span id="page-83-0"></span>ACアダプターについてのご注意

- AC電源をつながない状態で本機の電源を 入れたまま、または本機がスリープモード のときにバッテリーを取りはずすと、作業 中の状態や保存されていないデータは失わ れます。
- 安全のために、本機に付属またはソニーが 指定する別売りのACアダプターをご使用 ください。
- ACアダプターを海外旅行者用の「雷子式変 圧器」などに接続しないでください。発熱 や故障の原因となります。
- ケーブルが断線したアダプターは危険です ので、そのまま使用しないでください。
- 別売りのドッキングステーションをご使用 になるときは、必ずドッキングステーショ ンに付属のACアダプターをお使いくださ い。 本体に付属のACアダプターをご使用にな

ると、作業中の状態や保存されていない データが失われることがあります。

#### バッテリーについてのご注意

#### バッテリーについて

- 付属のバッテリーは本機専用です。
- 安全のために、本機に付属またはソニーが 指定する別売りのバッテリーをご使用くだ さい。
- 高温時、低温時は、安全のために充電を停止 することがあります。
- AC電源につないでいるときは、バッテリー を装着しているときでも、AC電源から電源 が供給されます。
- AC電源をつながない状態で本機の電源を 入れたまま、または本機がスリープモード のときにバッテリーを取りはずすと、作業 中の状態や保存されていないデータは失わ れます。必ず、本機の電源を切ってから取 りはずしてください。

#### はじめてバッテリーをお使いになるときは

付属のバッテリーは完全には充電されていな いため、はじめてお使いになるときからバッ テリーが消耗している状態になっていること があります。

#### バッテリーの放電について

バッテリーは充電後、使用していない場合で も、少量ずつ自然に放電するため、長時間放置 した場合、バッテリー駆動時間が短くなる場 合があります。使用前には、再度、充電するこ とをおすすめします。

#### バッテリーの駆動時間について

バッテリーの駆動時間は、使用状況および設 定等により変動します。

#### バッテリーの性能低下と交換について

バッテリーは消耗品です。充電回数や使用期 間などにより少しずつ充電能力が低下してい きます。このため、十分に充電を行っていて もバッテリーの駆動時間が短くなったり、寿 命で使えなくなったりすることがあります。 バッテリ-の駆動時間が短くなってきた場合 には、バッテリーの状態を確認し、ソニー指定 の新しいバッテリーと交換をしてください。 バッテリーの残量や充電能力の確認方法につ いて詳しくは、「VAIO 電子マニュアル」をご覧 ください。([コンピューター本体の使いかた] -[電源の管理/起動]-[バッテリーの充電 /表示の見かた]をクリックする。) また、バッテリーは上手に使うことによって

駆動時間を長くしたり、充電能力の低下を遅 らせ、バッテリーをより長持ちさせたりする ことができます。

なお、バッテリーの交換に関しご不明な点な どございましたら、VAIOカスタマーリンクま でお問い合わせください。

## イ ン タ ネット/ メル植設 /バック アップ / リカ バリー

本 機 を

セットアップ

す る

#### <span id="page-84-0"></span>省電力動作モードでお使いのときは

スリープモード時にバッテリーが消耗すると、 スリープモードに移行する前の作業状態や保 存していないデータが失われてしまい、元の 状態に復帰できなくなります。スリープモー ドに移行させる前には、必ず作業中のデータ を保存してください。

なお休止状態では、作業状態や作業中のデー タをハードディスクまたはSSDに保存します ので、バッテリーが消耗してもデータがなく なることはありません。長時間ACアダプター を使わない場合は、休止状態へ移行させるよ うにしてください。

#### バッテリーの残量が少ないときは

本機は、通常モード時にバッテリーの残量がわ ずかになると、自動的に休止状態になるようお 買い上げ時に設定されていますが、ご使用中の ソフトウェアや接続している周辺機器によっ ては、Windowsからの指示で作業を一時中断 することができないため、この機能が正しく働 かないことがあります。

長時間席をはずすときなどにバッテリーが消 耗した場合、自動的に休止状態にならないと、 本機の電源が切れて作業中のデータが失われ てしまうおそれがあります。

バッテリーでご使用のときは、こまめにデー タを保存したり、手動で休止状態にしてくだ さい。

#### 録画/録音についてのご注意

- 著作権保護のための信号が記録されている ソフト、放送局側で録画禁止設定が行われ ている番組は録画できません。
- 録画内容の補償はできません。必ず、事前 に試し撮りをし、正常に録画・録音されて いることを確認してください。
- 万が一、機器やソフトウェアなどの不具合 により録画・録音がされなかった場合、記 録内容の補償についてはご容赦ください。

#### ソフトウェアの不正コピー禁止について

本機に付属のソフトウェアは、ライセンスあ るいはロイヤリティー契約のもとに供給され ています。これらのソフトウェアを不正にコ ピーすることは法律で禁止されています。 また、店頭で購入したソフトウェアを人に貸 したり、人からソフトウェアを借りてコピー して使うことは禁じられています。ソフト ウェアの使用許諾書をよくお読みのうえ、お 使いください。

#### ソフトウェアと周辺機器の動作について

一般的にWindows用、DOS/V用などと表記 している市販ソフトウェアや周辺機器の中に は、本機で使用できないものがあります。ご 購入に際しては、販売店または各ソフトウェ アおよび周辺機器の販売元にご確認ください。 市販ソフトウェアおよび周辺機器を使用され た場合の不具合や、その結果生じた損失につ いては、一切責任を負いかねます。また、本機 に付属のOS以外をインストールした場合の 動作保証はいたしかねます。

## <span id="page-85-0"></span>お手入れ

#### 本機のお手入れ

- 本機の雷源を切り、ACアダプターとバッテ リーを取りはずしてからお手入れをしてく ださい。
- ゴミやほこりなどは、乾いた布で軽く拭き 取ってください。
- 汚れを落とすときは、必ず乾いた柔らかい 布で軽く拭き取ってください。汚れが落ち にくいときは、息をかけながら乾いた布で 拭き取るか、水で少し湿らせた布で軽く拭 いたあと、さらに乾いた布で水気を拭き 取ってください。
- 市販のOAクリーナーやベンジン、アセトン、 アルコールやシンナーなどは、表面処理を 傷めますので使わないでください。
- 化学ぞうきんをお使いになるときは、その注 意書きに従ってください。
- キーボード(キートップ)の隙間に落ちたゴ ミやほこりなどは、精密機器専用のエアダ スターなどを使って吹き飛ばしてください。 キートップは、故意にはずさないでくださ い。また、家庭用掃除機などで吸引すると、 故障の原因となります。

#### 液晶ディスプレイのお手入れ

- 液晶ディスプレイは、特殊な表面処理がさ れていますので、なるべく表面に触れない ようにしてください。
- 汚れを落とすときは、必ず乾いた柔らかい 布で軽く拭き取ってください。
- 汚れが落ちにくいときは、息をかけながら 乾いた布で拭き取るか、水で少し湿らせた 布で軽く拭いたあと、さらに乾いた布で水 気を拭き取ってください。
- 化学ぞうきんや市販のOAクリーナー、ベン ジン、アセトン、アルコールやシンナーなど は、表面処理を傷めますので使わないでく ださい。

#### ディスクのお手入れ

- 指紋やほこりによるディスクの汚れは、読 み取りエラーや書き込みエラーの原因にな ります。いつもきれいにしておきましょう。
- 普段のお手入れは、柔らかい布で下図のよ うにディスクの中心から外の方向へ軽く拭 きます。

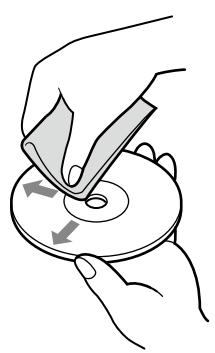

- 汚れがひどいときは、水で湿らせた布で拭 いたあと、更に乾いた布で水気をふき取っ てください。
- ベンジンやシンナー、レコードクリーナー、 静電気防止剤などはディスクを傷めること がありますので、使用しないでください。
- ほこりなどの汚れは、ブロワーを使って吹 き飛ばしてください。

#### レンズ前面のプレートのお手入れ

内蔵カメラ(MOTION EYE)のレンズ前面のプ レートのほこりは、ブロワーブラシか、柔らか い刷毛でとります。 汚れがひどいときは、レンズクリーニングク ロスなどで拭き取ってください。傷がつきや すいので、強くこすらないでください。

## イン タ ネット/ メ ル 本機 を セットアップ

す る

アップ /

バリー

<span id="page-86-0"></span>コンピューターを廃棄などするときには、お 客様の重要なデータを消去する必要がありま す。

データを消去する場合、一般には次のような 作業を行います。

- データを「ごみ箱 |に捨てる
- ●「削除|操作を行う
- ●「ごみ箱を空にする」コマンドを使って消す
- ソフトウェアで初期化(フォーマット)する
- ハードディスクまたはSSD内のリカバリー 機能や自作のリカバリーメディアを使い、 お買い上げ時の状態に戻す

これらの作業では、一見データが消去された ように見えますが、ハードディスクまたは SSD内のファイル管理情報が変更され、 WindowsなどのOSのもとで呼び出す処理が できなくなっただけで、本来のデータは残っ ています。

従って、特殊なデータ回復のためのソフト ウェアを利用すれば、これらのデータを読み 取ることが可能な場合があります。このため、 悪意のある第三者により、重要なデータが読 み取られ、予期しない用途に利用されるおそ れがあります。

廃棄時などにハードディスクまたはSSD上の 重要なデータが流出するトラブルを回避する ためには、ハードディスクまたはSSD上に記 緑された全データを、お客様の責任において 消去することが非常に重要となります。

データを消去するためには、以下の方法があ ります。

- 本機に搭載されている「VAIO データ消去 ツール」を使って、ハードディスクまたは SSDのデータを完全に消去する 詳しくは、「VAIO 電子マニュアル」をご覧く ださい。([コンピューター本体の使いかた] -[ハードディスク/ SSD]-[ハードディ スク/ SSDのデータを完全に消去する]を クリックする。)
- 有僧サービスを利用する 消去に関する詳しい情報がVAIOサポート ページに掲載されています。 http://vcl.vaio.sony.co.jp/notices/ hddformat.htmlをご覧ください。
- ハードディスクまたはSSDを破壊する ハードディスクまたはSSD上のデータを物 理的・磁気的に破壊して、データを読み取 れないようにします。

困った

サビ

# 索引

## 【ア行】

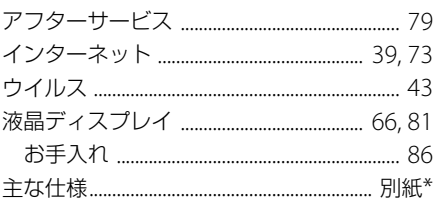

## 【力行】

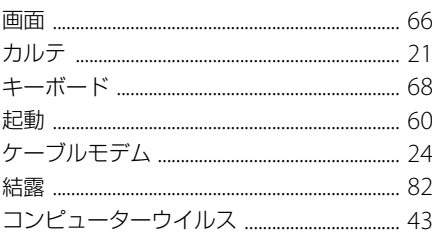

## 【サ行】

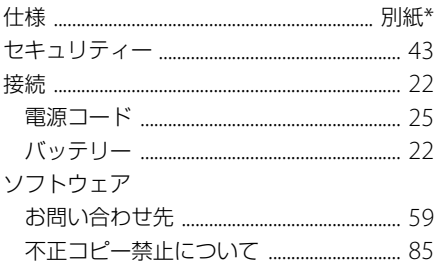

## 【夕行】

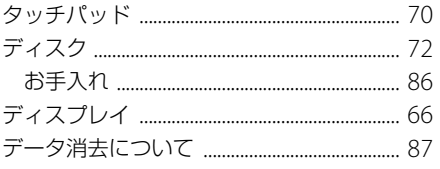

\* 別紙「主な仕様」をご覧ください。

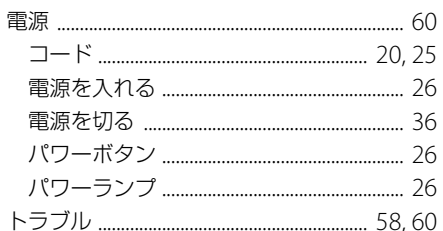

## 【八行】

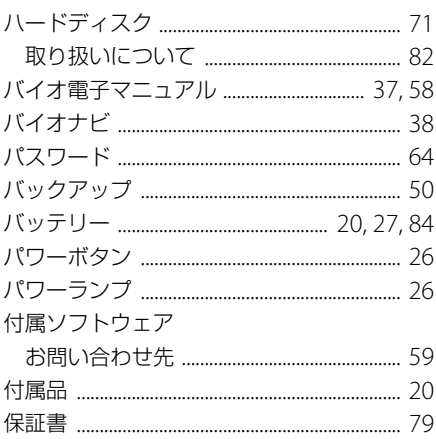

## 【マ行】

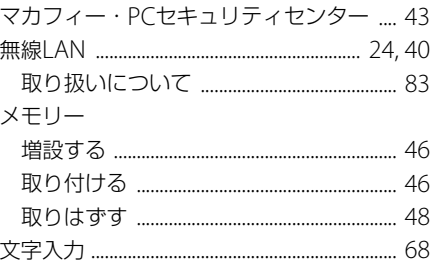

## 【ヤ行】

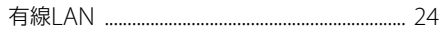

## 【ラ行】

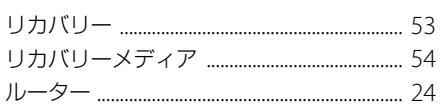

## $[A]$

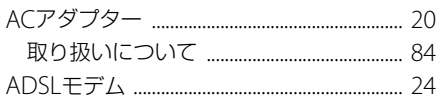

## $[B]$

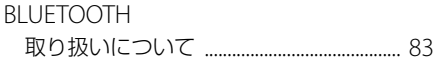

## $[CI]$

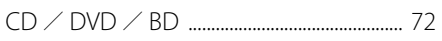

## $[ \lfloor \rfloor ]$

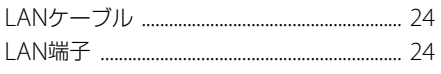

## $\overline{[S]}$

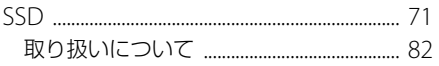

## $[V]$

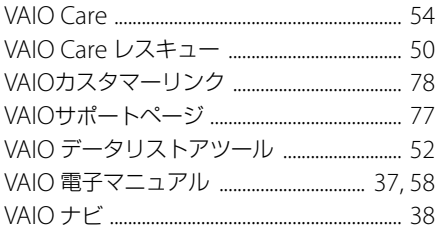

## [W]

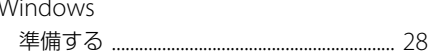

#### 商標について

- VAIOはソニー株式会社の登録商標です。
- **MEMORY STICK 。、"Memory Stick"、"メモリース** ティック"、"Memory Stick Duo"、"メモリース ティック デュオ"、"MagicGate"、"マジックゲー ト"、"メモリースティック PRO"、"メモリース ティック PRO デュオ"、"メモリースティック PRO-HG"、"メモリースティック マイクロ"はソ ニー株式会社の商標または登録商標です。
- illNKは、IFFF 1394-1995とIFFF 1394a-2000を 示す呼称です。 i.LINKとi.LINKロゴ" i "はソニー株式会社の商標 です。
- "AVCHD"および"AVCHD"ロゴはパナソニック 株式会社とソニー株式会社の商標です。
- HDVおよびHDVロゴは、ソニー株式会社と日本ビ クター株式会社の商標です。
- "PetaMap"および「ペタマップ」は、ソニースタイ ル・ジャパン株式会社の登録商標です。
- 「PlaceEngine」は、クウジット株式会社の登録商 標です。
- 「PlaceEngine」は、株式会社ソニーコンピュータ サイエンス研究所が開発し、クウジット株式会社 がライセンスを行っている技術です。
- FeliCaは、ソニー株式会社の登録商標です。
- FeliCaは、ソニー株式会社が開発した非接触IC カードの技術方式です。
- eLIOは、株式会社ソニーファイナンスインターナ ショナルが開発したネット決済用のクレジット サービスで、同社の登録商標です。
- 「Edy(エディ)」は、ビットワレット株式会社が管 理するプリペイド型電子マネーサービスのブラ ンドです。
- Suicaは、東日本旅客鉄道株式会社の登録商標です。
- ICOCAは、西日本旅客鉄道株式会社の登録商標です。
- PiTaPaは、株式会社スルッとKANSAI の登録商標 です。
- TOICAは、東海旅客鉄道株式会社の登録商標です。
- PASMOは、株式会社パスモの登録商標です。
- nimocaは、西日本鉄道株式会社の登録商標です。
- Kitacaは、北海道旅客鉄道株式会社の登録商標です。
- SUGOCAは、九州旅客鉄道株式会社の登録商標です。
- 「iモード」、「おサイフケータイ」および「トルカ」は 株式会社NTTドコモの商標または登録商標です。
- 「かざしてポン!」および「かざポン」はフェリカ ネットワークス株式会社の商標です。
- BLUETOOTHワードマークとロゴはBluetooth SIG, Inc.の所有であり、ソニーはライセンスに基 づきこのマークを使用しています。他のトレード マークおよびトレード名称については、個々の所 有者に帰属するものとします。
- Intel、インテル、Intel ロゴ、Intel Inside、Intel Inside ロゴ、Centrino、Centrino Inside、Intel Viiv、Intel Viiv ロゴ、Intel vPro、Intel vPro ロゴ、 Celeron、Celeron Inside、Intel Atom、Intel Atom Inside、Intel Core、Core Inside、Itanium、 Itanium Inside、Pentium、Pentium Inside、Viiv Inside、vPro Inside、Xeon、Xeon Inside は、アメ リカ合衆国およびその他の国における Intel Corporationの商標です。
- Microsoft、Windows、Windows Vista、 Windows Media、Outlook、PowerPoint、Office ロゴ、Encarta、Encartaロゴは、米国Microsoft Corporationの米国およびその他の国における商 標です。
- NVIDIA、NVIDIAロゴ、GeForceは、米国およびそ の他の国におけるNVIDIA Corporationの商標ま たは登録商標です。
- IBMおよびPC/AT、PS/2は、米国International Business Machines Corporationの商標および 登録商標です。
- Dolby、ドルビー、Pro Logic及びダブルD記号DD はドルビーラボラトリーズの商標です。
- Ethernetおよびイーサネットは、富士ゼロックス 社の登録商標です。
- HDMI、HDMIロゴ、およびHigh-Definition Multimedia Interfaceは、HDMI Licensing LLC の商標もしくは米国およびその他の国における 登録商標です。
- SDロゴは商標です。 SD
- **SDHCロゴは商標です。 日日**
- SDXCロゴは商標です。 –
- ExpressCard(TM)ワードマークとロゴは、 Personal Computer Memory Card International Association(PCMCIA)の所有で あり、ソニーへライセンスされています。他のト レードマークおよびトレード名称については、 個々の所有者に帰属するものとします。
- 「EZweb」は、KDDI株式会社の登録商標または商 標です。
- TDKはTDK株式会社の登録商標です。
- Adobe、Adobeロゴ、Adobe Premiere、Adobe Photoshop Elements、Photoshop、Adobe Reader、Lightroom、およびAdobe Acrobatは、 Adobe Systems Incorporated (アドビシステム ズ社) の米国ならびに他の国における登録商標ま たは商標です。
- Gracenote and CDDB are registered trademarks of Gracenote. The Gracenote logo and logotype, the Gracenote CDDB logo, and the "Powered by Gracenote" logo are trademarks of Gracenote.
- Equaliser for VAIO, Multichannel 5 Band EQ + Filters for VAIO and Restorer for VAIO from Sony Oxford. Copyright (C) Sonnox Ltd.
- QRコードは、(株)デンソーウェーブの登録商標です。
- その他、本書で登場するシステム名、製品名、サー ビス名は、一般に各開発メーカーの登録商標ある いは商標です。なお、本文中では(TM)、(R)マーク は明記していません。

ソフトウェアをお使いになる前に、必ずお買い上げ のコンピューターに添付のソフトウェア使用許諾契 約書をご覧ください。

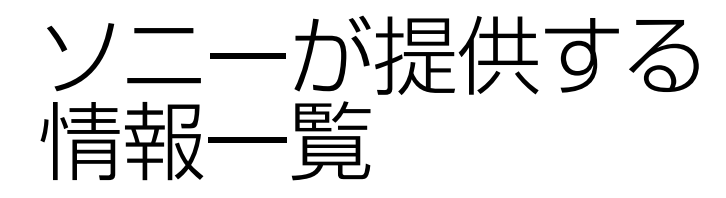

インターネットに接続すれば、VAIOを活用するために役立つ情報を閲覧するこ とができます。

## **VAIOの最新サポート情報を提供** VAIOサポートページ http://vcl.vaio.sony.co.jp/

VAIOをお使いの上で、わからないことやト ラブルが起きたときにご覧ください。 解決方法をわかりやすく提供しています。 (詳しくは77ページをご覧ください。)

## **VAIOユーザーのポータルサイト** My VAIO http://sony.jp/vaio/myvaio/

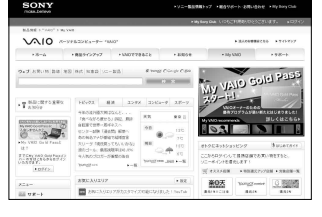

ウェブ検索やニュースなどのポータル機能と VAIOを楽しむための情報をご利用いただけ ます。

## **VAIOの製品情報が満載** VAIOホームページ http://sony.jp/vaio/

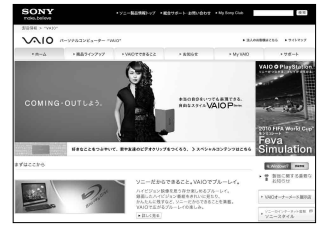

VAIOのカタログ情報をはじめとした、 総合情報サイトです。

> ※画面は予告なく変更することがありますが ご了承ください。

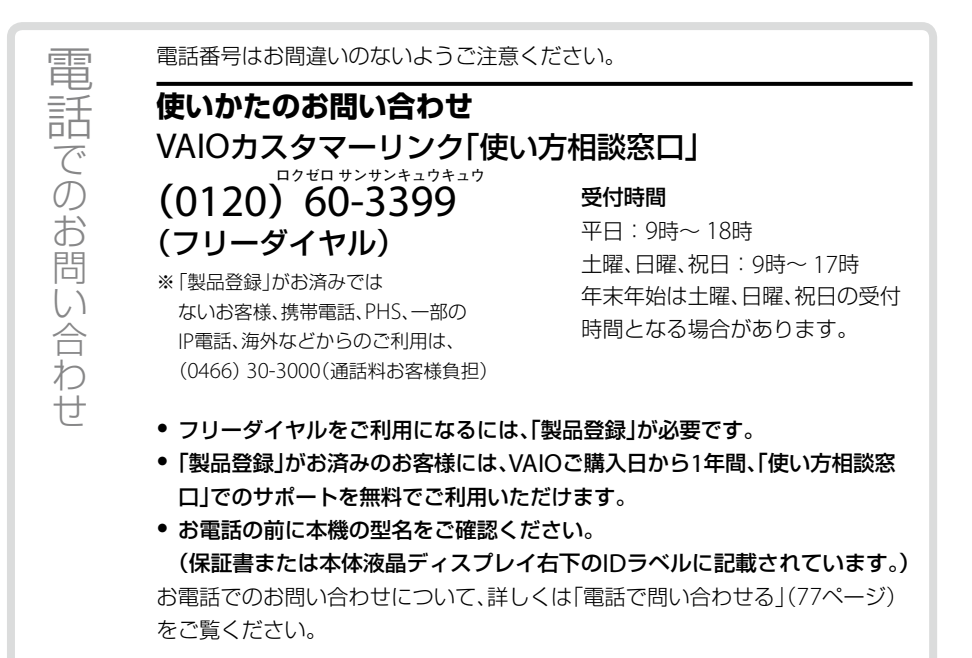

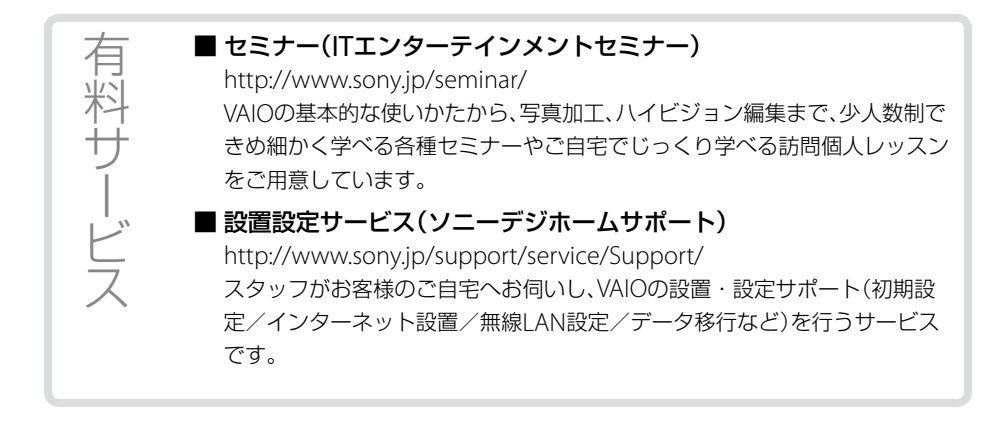

#### 使いかたのお問い合わせ VAIOカスタマーリンク「使い方相談窓口」 フリーダイヤル  $(0120)60 - 3399$ 携帯電話·PHS·一部のIP電話  $(0466)30-3000$ フリーダイヤルをご利用になるには、「製品登録」が必要です。

使いかたのお問い合わせについて、詳しくは前ページをご覧ください。

VAIOサポートページ VAIOの最新のサポート情報を詳しく掲載しています。 http://vcl.vaio.sony.co.jp/

VAIOホームページ VAIOを楽しく使っていただくための情報をご案内します。 http://sony.jp/vaio/

ソニー株式会社 〒108-0075 東京都港区港南1-7-1 http://www.sony.co.jp/

@ 2010 Sony Corporation / Printed in China

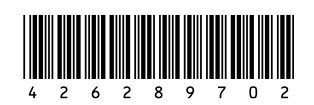